Программный комплекс управления компьютерным классом

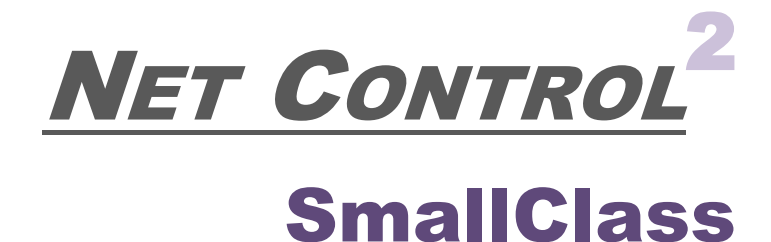

(РЕДАКЦИЯ «МАЛЫЙ КЛАСС»)

# **Руководство по установке и настройке**

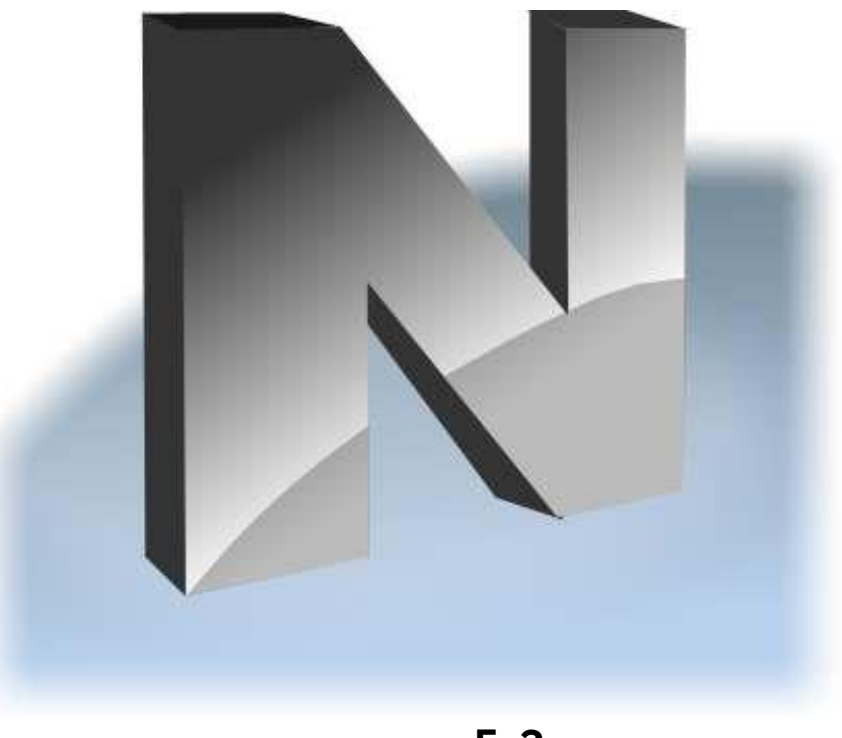

**издание 5.2**

Основано на версии 12.0

Программное обеспечение, описанное в данном руководстве, поставляется с лицензионным соглашением и может использоваться только в соответствии с условиями соглашения.

**©** 2017 Net Software P.C. Все права защищены. Охраняется авторским правом Любая техническая документация, предоставленная Net Software P.C. является объектом авторского права Net Software P.C. и принадлежит Net Software P.C.

Никаких гарантий. Данная техническая документация предоставляется вам «как есть» и программное обеспечение Net Software P.C. не дает никаких гарантий относительно точности ее использования. Риски любого использования технической документации и содержащейся в ней информации возлагаются на пользователя. Документация может содержать технические ошибки, другие неточности или опечатки.

Автор оставляет за собой право вносить изменения без предварительного уведомления.

Microsoft, Windows, и логотип Windows являются зарегистрированными торговыми знаками Microsoft Corporation.

Intel, Pentium – зарегистрированные товарные знаки Intel Corporation.

Другие названия продуктов, упомянутые в данном руководстве, могут являться товарными знаками или зарегистрированными товарными знаками соответствующих компаний.

# Оглавление

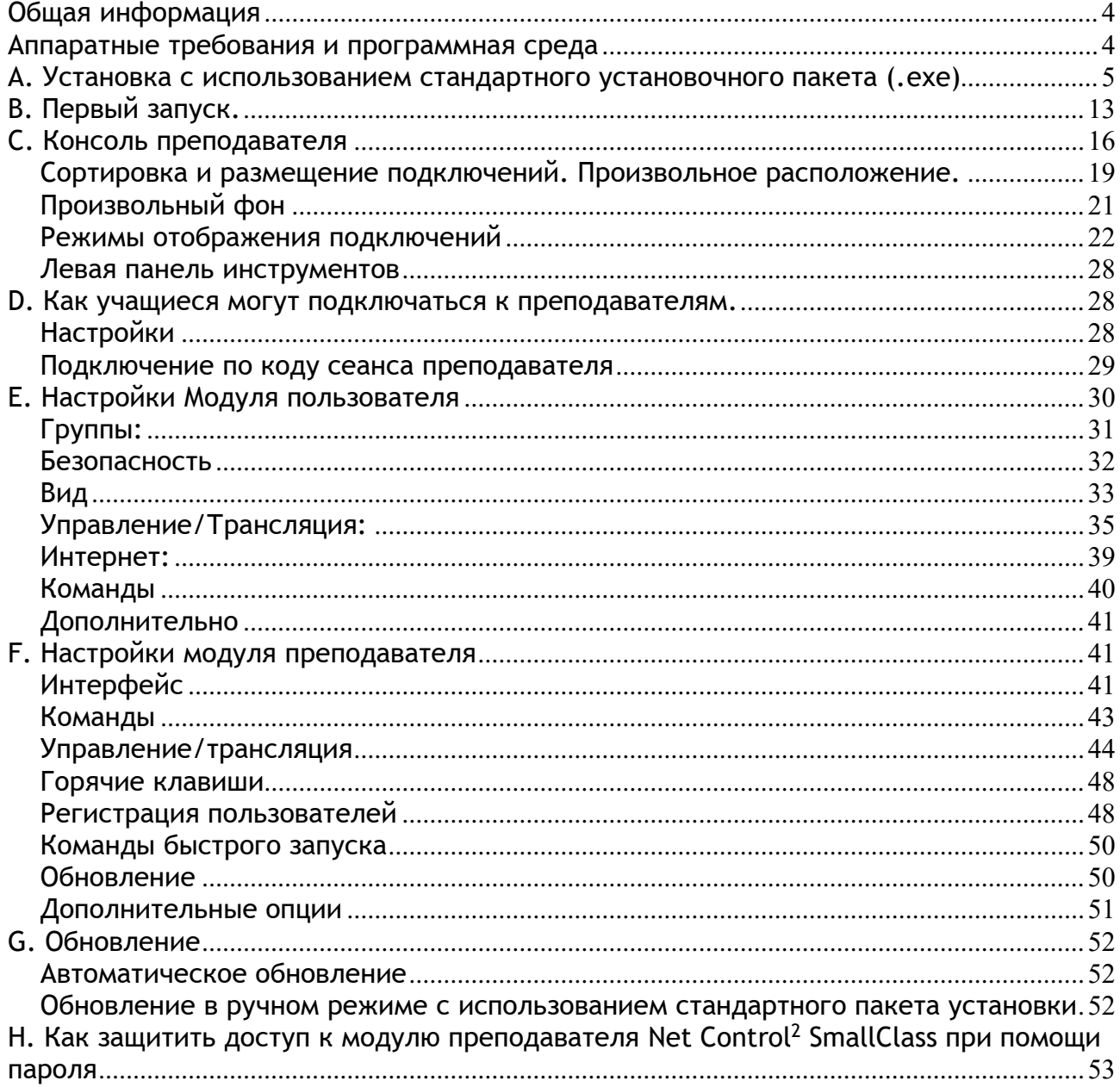

# **Общая информация**

Программный комплекс управления компьютерным классом Net Control <sup>2</sup> SmallClass предназначен для простого и эффективного администрирования компьютеров в компьютерных классах, как вспомогательное средство для обучения и организации учебного процесса. Предназначен для работы в локальных сетях (проводных и беспроводных).

Net Control <sup>2</sup> SmallClass является младшей редакцией семейства продуктов Net Control 2, несколько упрощенной, по сравнению со старшими редакциями. В частности, Net Control <sup>2</sup> SmallClass поддерживает работу только одного преподавателя, при этом класс может состоять из двадцати компьютеров пользователей (учащихся) максимум. В связи с этим, данная редакция не предусматривает работу с несколькими группами (классами) пользователей, настройку профилей для разных преподавателей на одном компьютере, не допускает централизованного развертывания и некоторых других функций, предназначенных для крупных сетей; но вместе с тем, сохраняя основную базу функций и инструментов аналогичную используемой в старших редакциях.

Далее в данном руководстве рассмотрены вопросы установки и первичной настройки компонентов программного комплекса.

Программное обеспечение Net Control <sup>2</sup> SmallClass состоит из двух основных частей – *Компонентов Преподавателя* и *Компонентов Пользователя*.

*Компоненты Преподавателя* должны быть установлены на компьютеры преподавателей (администраторов сети).

*Компоненты Пользователя* должны быть установлены на каждый компьютер учащихся (пользователей), которые будут управляемы Преподавателем.

Компоненты обоих типов могут быть установлены на один и тот же компьютер одновременно.

# **Аппаратные требования и программная среда**

Microsoft Windows 7, 8.x, 10, 32- и 64-разрядные редакции; либо Microsoft Windows Server 2008R2, 2012, 2016.

Виртуальные машины (Microsoft HyperV, Oracle VirtualBox, VMWare), при условии, что «гостевой» операционной системой выступает одна из указанных выше.

Терминальные сессии (RDP, Multipoint Server, nComputing).

ЦПУ 1.5 ГГц 32 разрядное (x86) или 64-разрядное (x64); ОЗУ: 1 ГБайт (для 32 разрядных ОС Windows) или 2 ГБайт (для 64-разрядных Windows); 100 Мбайт свободного места на жестком диске.

Локальная сеть 100 Мб/с (рекомендуется), уровень задержек в локальной сети не выше 10 мс.

# **A. Установка с использованием стандартного установочного пакета (.exe)**

Рекомендуем начинать установку программного обеспечения с компьютера преподавателя, хоть это и не является обязательным условием.

Стандартный установочный пакет может быть использован как для установки компонентов преподавателя, так и компонентов пользователя (учащегося). Набор компонентов задается в процессе установки.

1. Запустите установочный пакет Net Control <sup>2</sup> SmallClass (в большинстве случаев имеет имя net1200.exe или net1200s.exe).

Выберите язык установки:

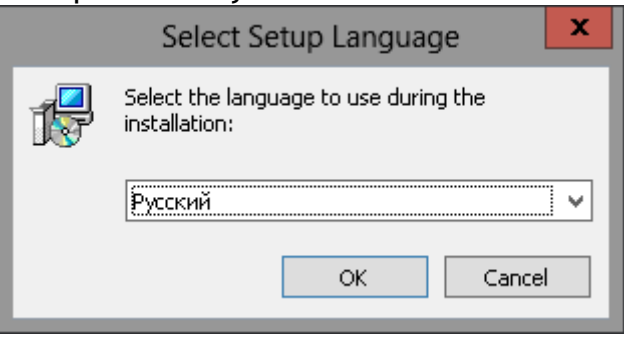

Внимание! Выбранный язык будет установлен языком программы «по-умолчанию», изменить который можно будет только в настройках программы после установки.

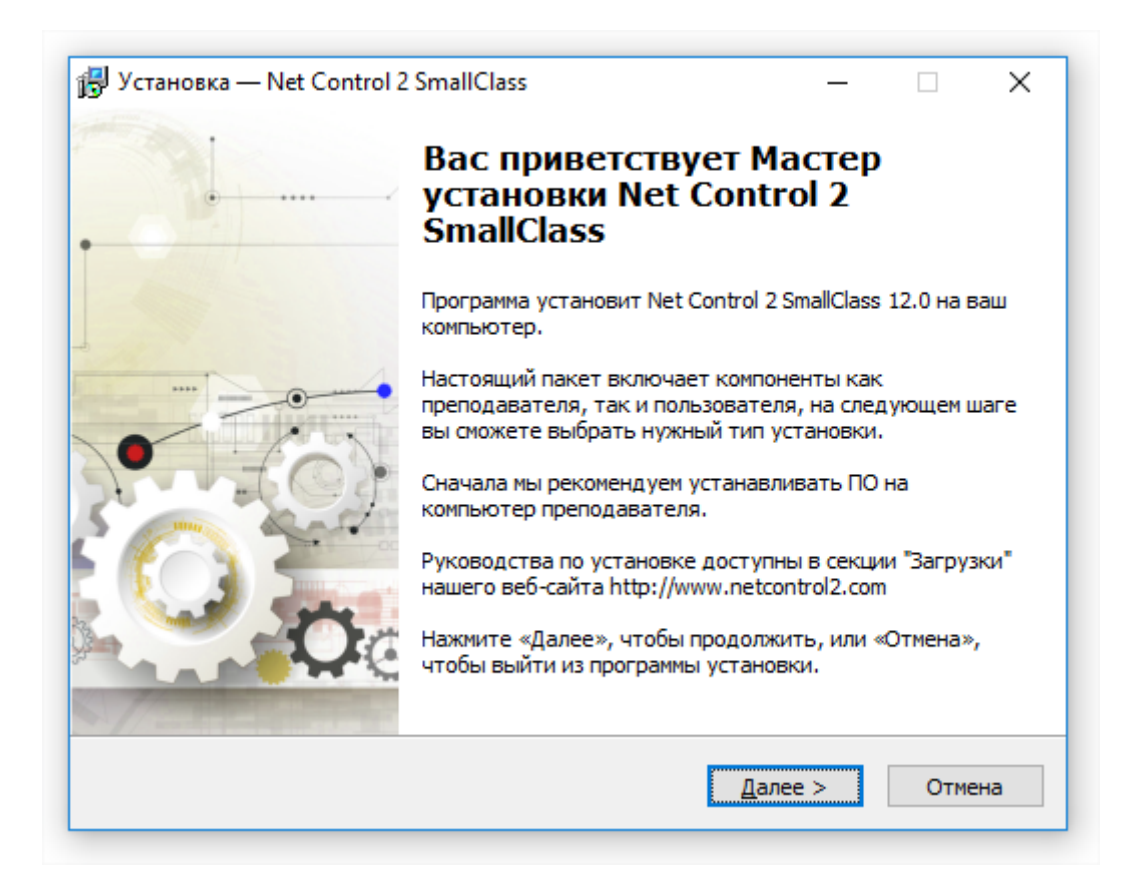

2. Прочитайте и, в случае согласия, примите условия **Лицензионного Соглашения с конечным пользователем (ЛСКП)**. Использование программного обеспечение возможно только после принятия условий ЛСКП.

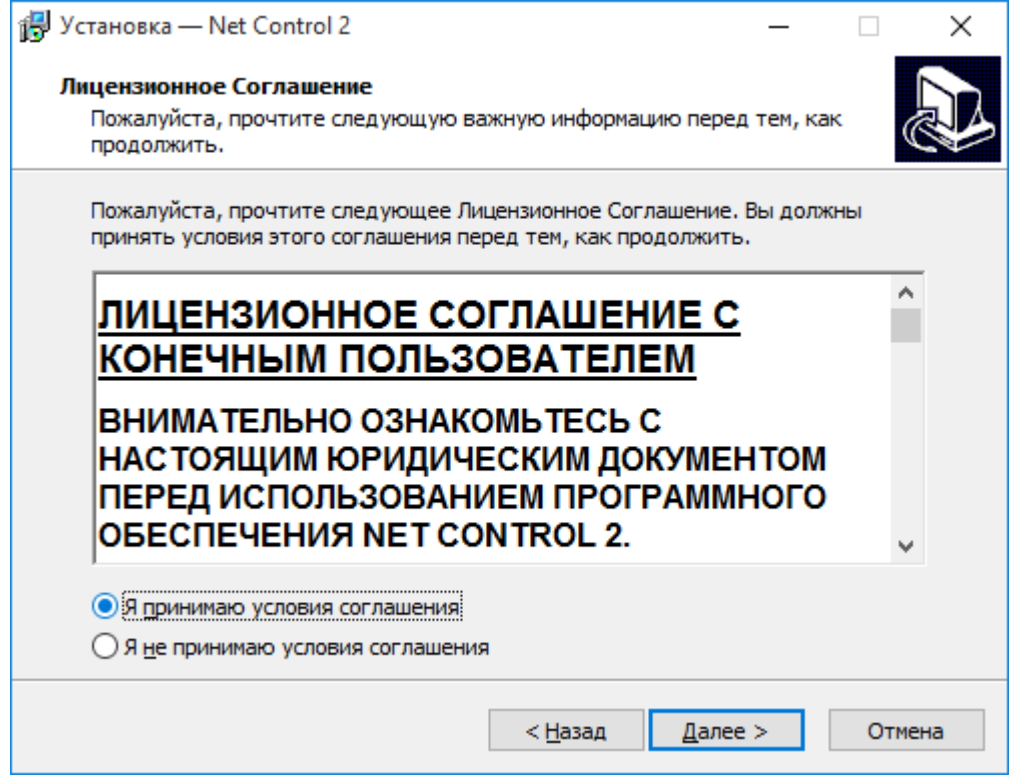

3. Страница **«***Тип установки»* определяет, какой набор компонентов будет установлен:

**«Типичная установка»** рекомендуется для большинства ситуаций.

Отметьте пункт *«Компоненты Администратора»*, если необходимо на данный компьютер установить компоненты преподавателя (администратора).

Отметьте пункт *«Компоненты Пользователя»*, если на данный компьютер необходимо установить компоненты учащегося (пользователя).

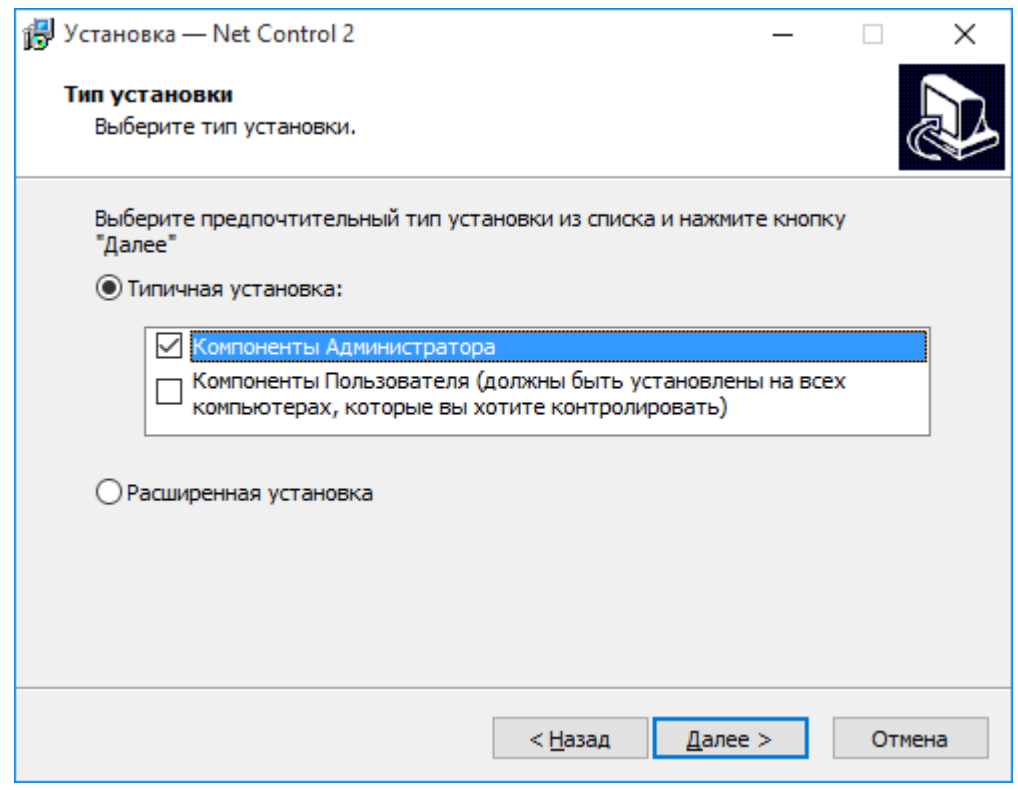

**При использовании в среде «Сервера терминалов Windows»:** в данной среде, только одна установка требуется для всех терминальных клиентов сервера. Устанавливая компоненты преподавателя на сервер терминалов, вы делаете его доступным для всех пользователей (терминальных сессий) сервера. Если при этом требуется ограничить доступ к модулю преподавателя для отдельных пользователей, рекомендуем после установки задать пароль модуля преподавателя. Альтернативным решением может быть ограничение доступа (чтения) к программному модулю teacher.exe в папке *C:\Program Files [(x86)]\Net Control <sup>2</sup> SmallClass***, для отдельных групп пользователей.**

4. Выберите папку установки и папку в *Меню Пуск* (необязательно), в которые будет установлено программное обеспечение Net Control <sup>2</sup> SmallClass.

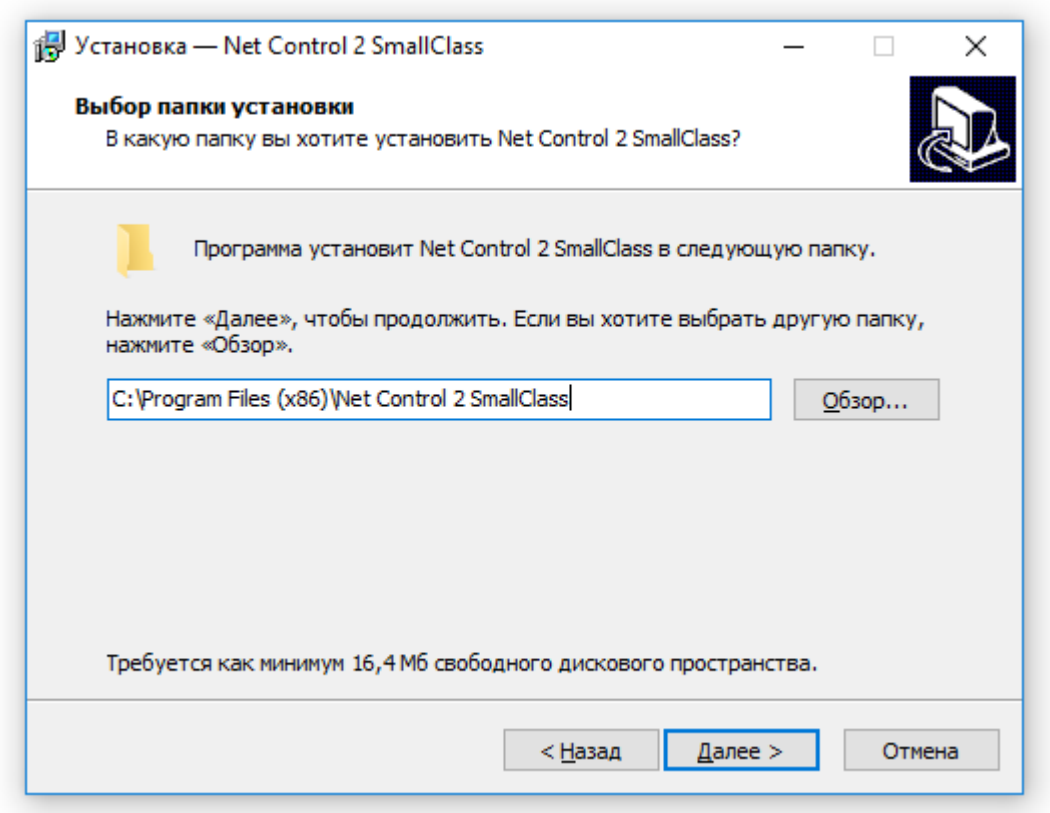

5. Сетевое имя компьютера преподавателя (только если компоненты преподавателя (администратора) были отмечены для установки).

При установке ПО на компьютер преподавателя, программа-установщик отобразит сетевое имя данного компьютера. Вы можете использовать данное имя в последующем, при установке компонентов учащихся. Информация предлагается только «для справки».

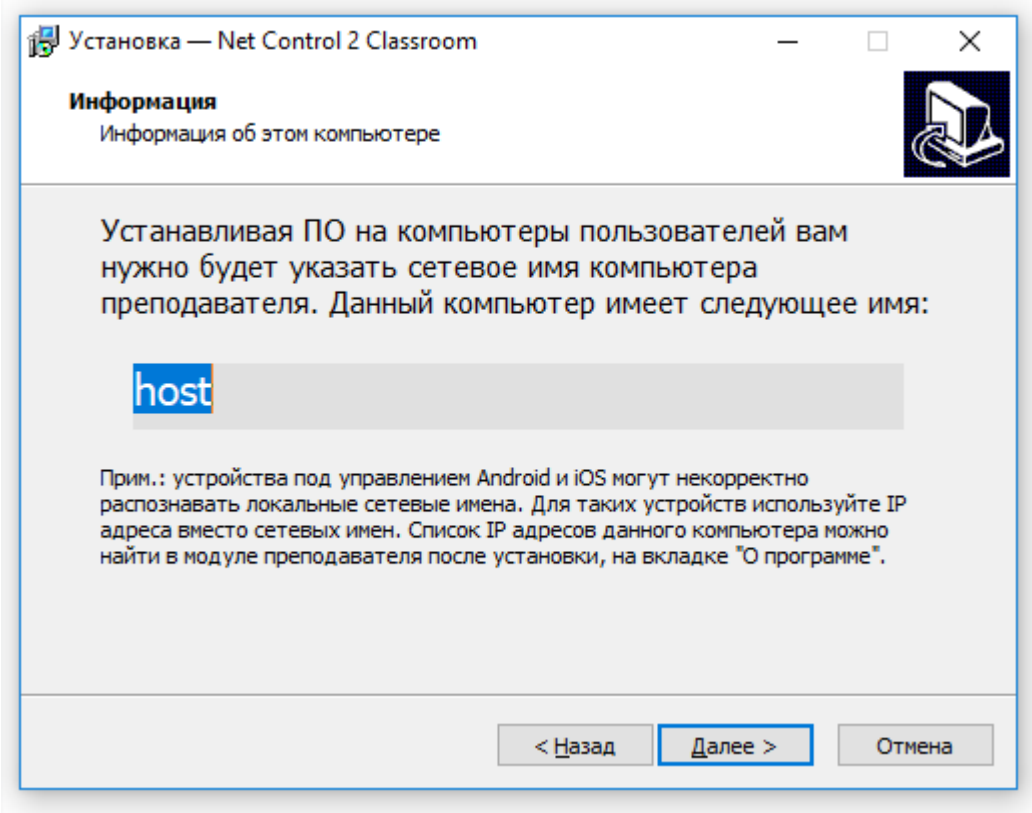

Кроме того, после установки модуля преподавателя, при необходимости быстро определить сетевое имя или IP адреса компьютера преподавателя (своего компьютера), можно воспользоваться кнопкой «Сетевое имя и IP адрес» на вкладке «О программе» модуля преподавателя.

6. Адреса компьютеров преподавателей (только если устанавливаются компоненты пользователя)

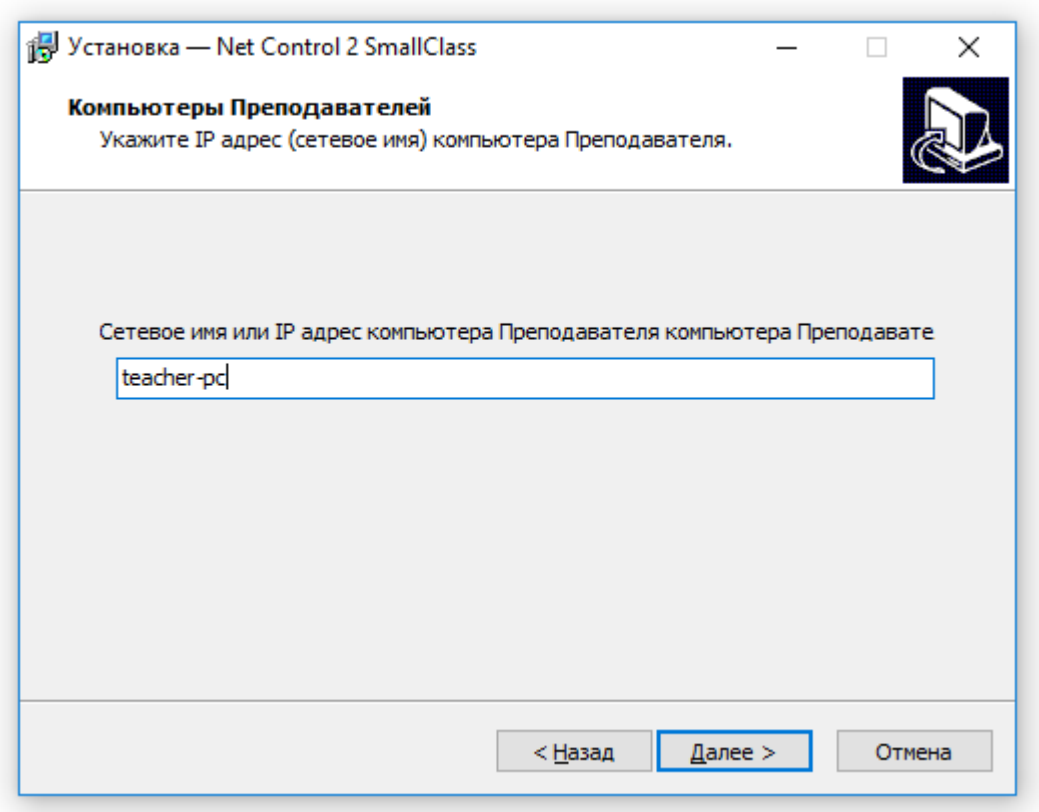

Если при выборе компонентов была разрешена установка компонентов пользователя (учащегося), на следующем шаге установки вам будет предложено ввести IP адреса или сетевые имена компьютеров преподавателей, к которым будет подключаться данный компьютер пользователя.

Для адресации компьютеров преподавателей, по-возможности, рекомендуется использовать IP адреса (но только, если локальная сеть использует статическую адресацию), либо сетевые адреса компьютеров в локальной сети. Если ваша локальная сеть содержит домен, указывайте имена компьютеров в полном формате (FQDNS), например, *teacher.mydomain.local .*

Обратите внимание, при установке компонентов преподавателя, программаустановщик отображает сетевое имя компьютера преподавателя, как описано в п.5 настоящей главы. Вы можете использовать указанное имя для адресации на данном шаге.

**Если при установке модуля пользователя, имя компьютера или адрес преподавателя был задан неверно,** вы можете изменить его в любой момент, либо удаленно, из модуля преподавателя (если у вас есть доступ к данному компьютеру), для чего, выделите нужный компьютер в модуле преподавателя, затем, используйте команду меню N – Параметры – Параметры клиентов; либо, на компьютере пользователя нажмите на значок Net Control 2 в области уведомлений (System Tray)

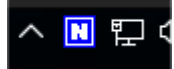

и затем нажмите кнопку «Параметры» в появившейся консоли пользователя.

На вкладке «Группы» в поле «Компьютеры преподавателей» введите сетевое имя компьютера преподавателя и нажмите ОК.

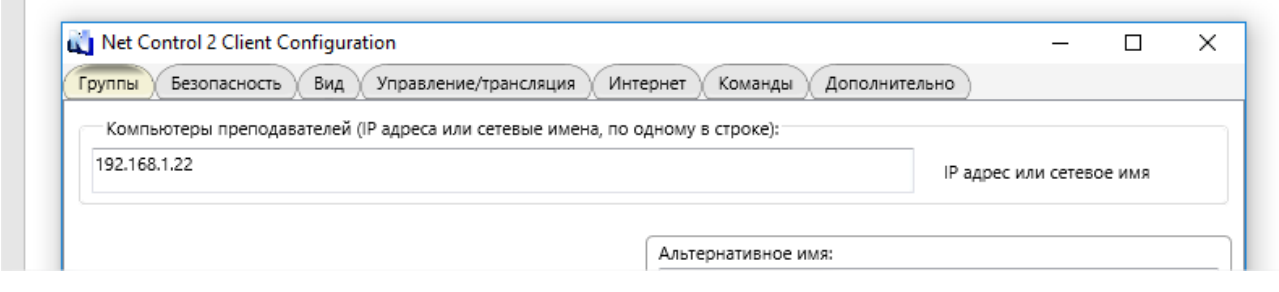

**7. Определите, необходимо ли отображать на экране пользователя панель быстрого открытия «Консоли пользователя». (Только для компонентов пользователя).**

Данная панель отображается на экране пользователя постоянно, поверх всех приложений и позволяет получать быстрый доступ к консоли Пользователя и некоторым функциям.

Дополнительно, можно задать режим отключения оповещений. По умолчанию, если эта опция выключена, компьютер пользователя будет воспроизводить звуковой сигнал всякий раз, когда к нему подключается преподаватель. Для подавления звуковых сообщений можно включить опцию «Отключить оповещение при подключении».

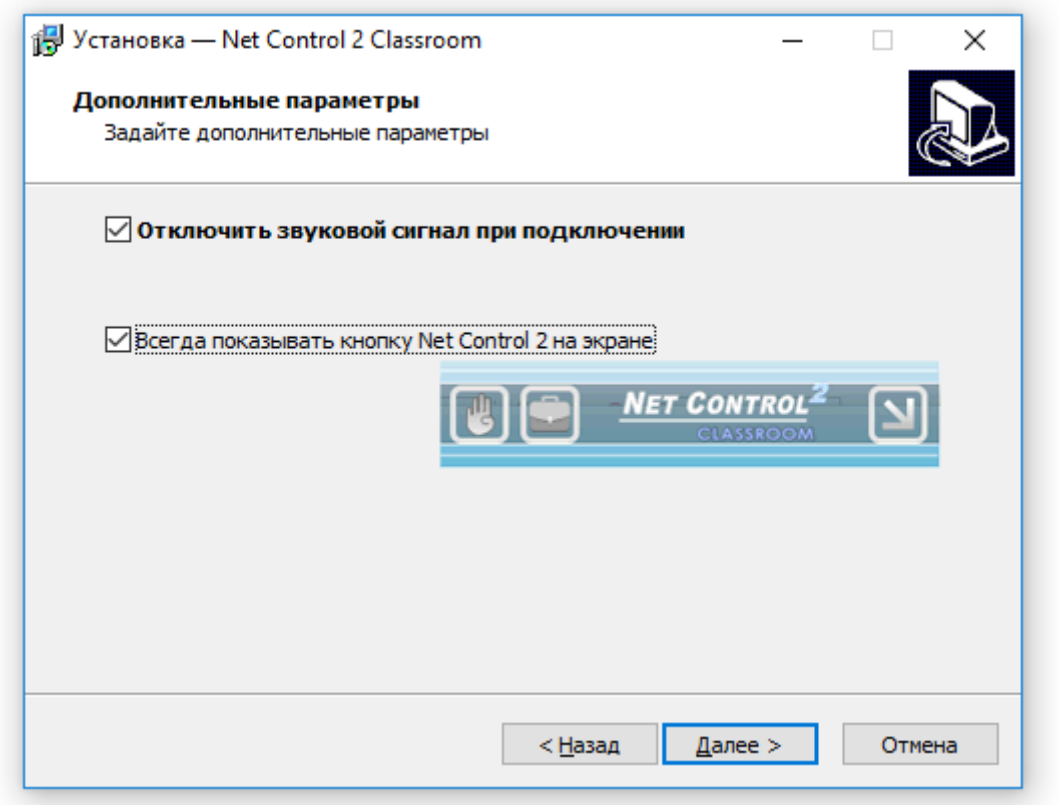

**Всегда показывать кнопку Net Control 2 на экране –** если разрешено, Net Control <sup>2</sup> SmallClass будет всегда отображать панель (кнопку) на экране пользователя, нажав которую, пользователь может немедленно открыть консоль пользователя.

8. **Параметры транслятора экрана (только при установке компонентов преподавателя).**

Канал транслятора используется инструментом трансляции экрана преподавателя, в режиме широковещательной рассылки данных (трансляции в сеть), для исключения конфликта с другими модулями преподавателя, транслирующими данные по тем же сетевым портам.

Таким образом, **«канал транслятора» должен быть уникален для каждого модуля преподавателя.** Например, для преподавателя 1 задавайте канал 0, для второго преподавателя – канал 1, и т.д.

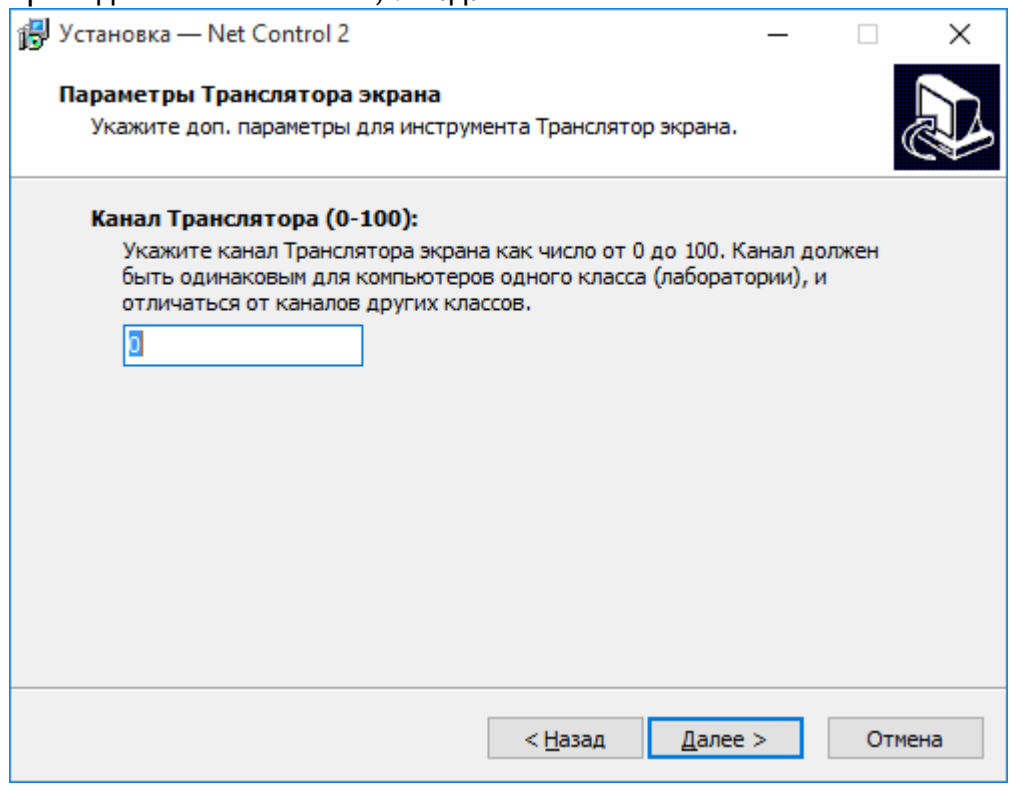

После установки, данные настройки можно изменить в модуле преподавателя, по команде главного меню **N -> Параметры -> Параметры**; страница **Управление/Трансляция**.

#### **9. Дополнительные параметры**

Просмотрите дополнительные параметры установки:

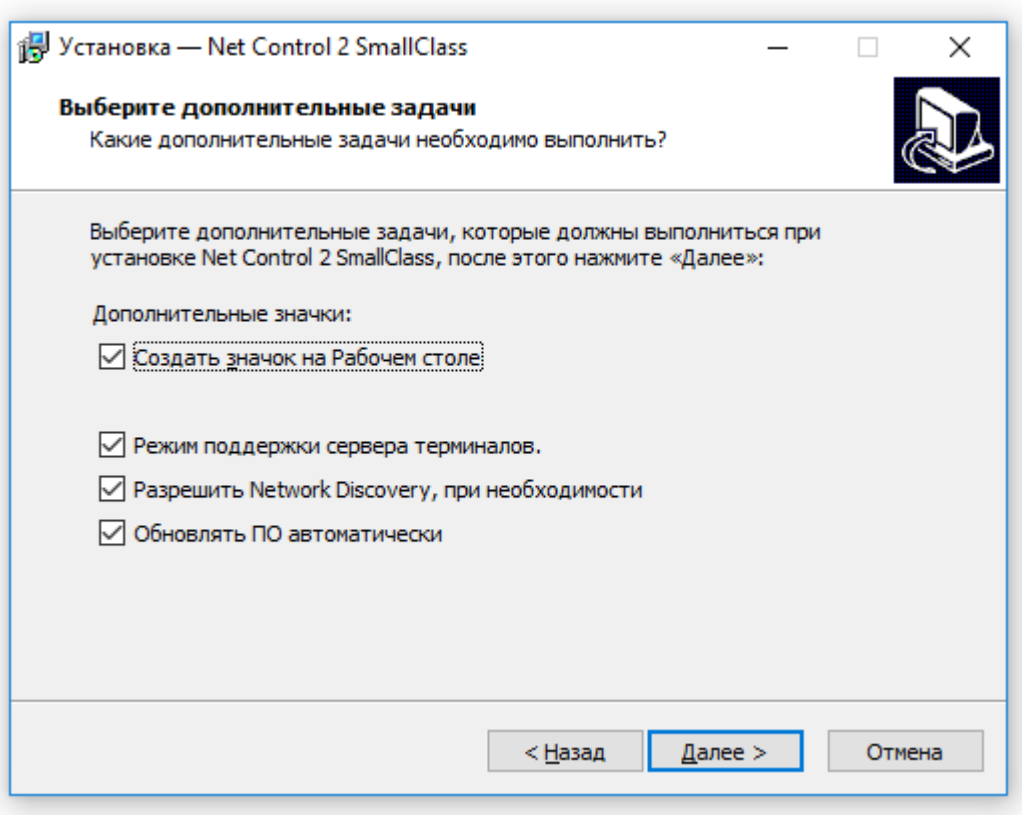

**Режим поддержки сервера терминалов –** рекомендуется для всех основных режимов работы.

**Разрешить Network Discovery** *–* включение правила «Network Discovery» для брандмауэра Windows в операционных системах Windows Vista/7-10. Это правило необходимо для обеспечения связи между компьютерами в локальной сети и включено по умолчанию для сетевых профилей «частный» и «рабочий».

**Обновлять ПО автоматически** – разрешено автоматическое обновление программного обеспечения через сеть Интернет. Когда этот пункт отмечен, *Компоненты Преподавателя* проверяют сервер обновлений на наличие обновлений каждые 14 дней, скачивают и устанавливают их автоматически, при необходимости. Эта функция доступна в программном обеспечении только для зарегистрированных пользователей.

**Перезагрузите компьютер по окончании установки.**

# **B. Первый запуск.**

Для запуска модуля преподавателя, используйте значок Net Control<sup>2</sup> SmallClass на Рабочем столе или в Главном меню Windows (Пуск– Все программы – Net Control <sup>2</sup> SmallClass).

При первом запуске, модуль преподавателя предложит выбрать тип интерфейса: «Простой» или «Расширенный».

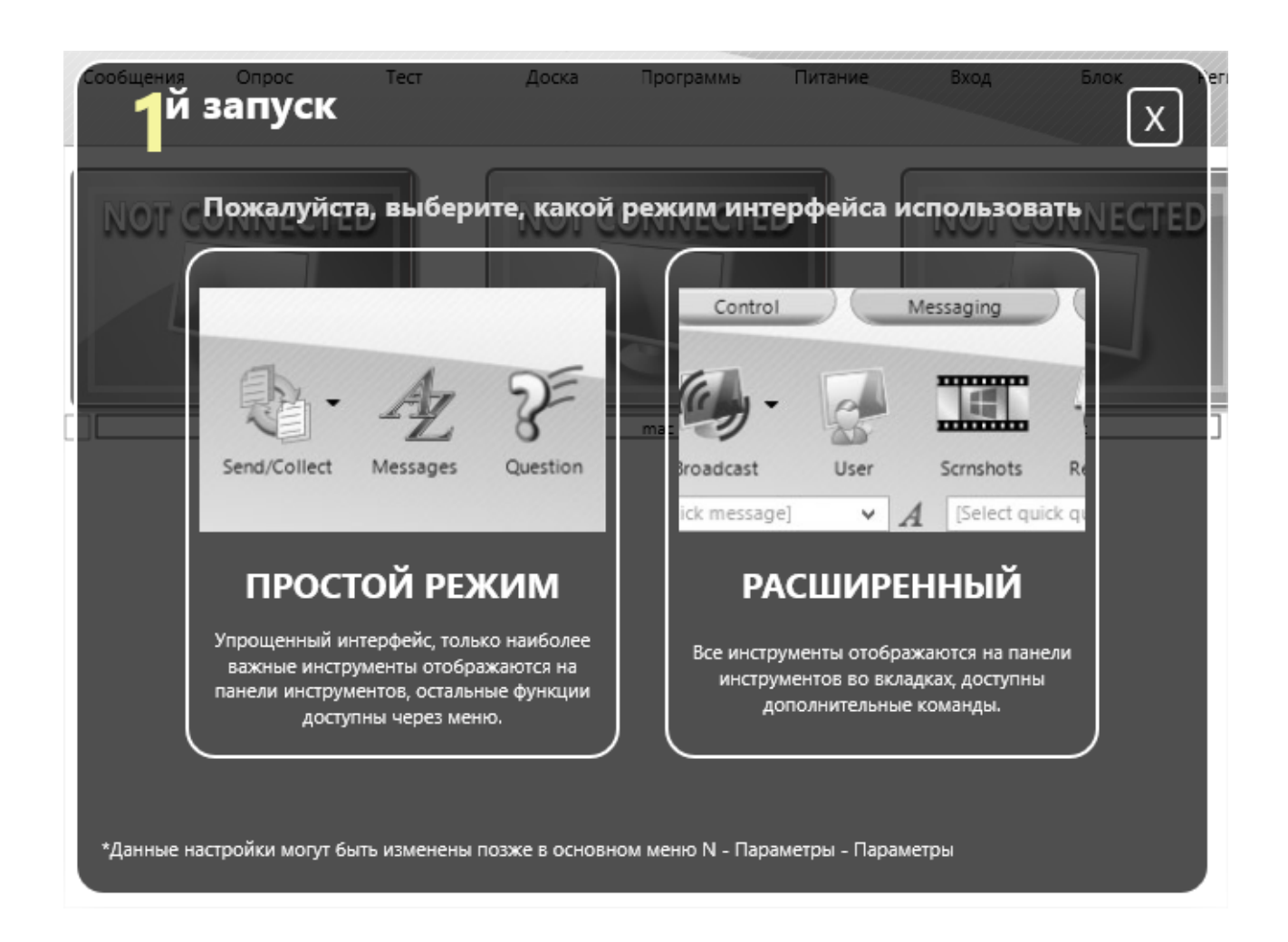

При выборе «Простого режима», для упрощения восприятия интерфейса программы, некоторые второстепенные инструменты будут скрыты на панели инструментов, некоторые дублирующие возможности – отключены. Тем не менее, скрытые инструменты по-прежнему будут доступны через специальное меню кнопки «Все инструменты» и главное меню программы.

Главная панель инструментов в «простом режиме»:

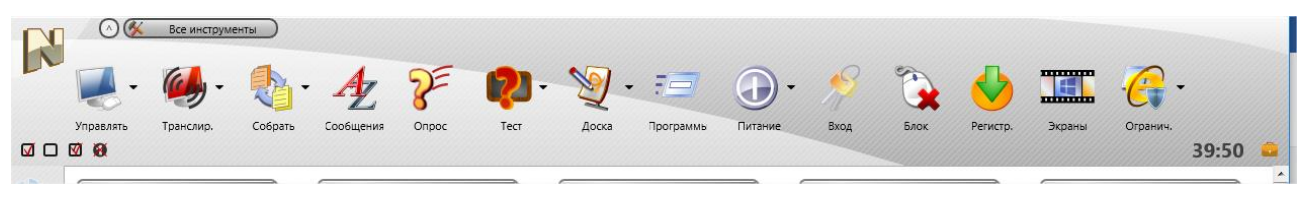

14 наиболее важных инструментов размещены на одной странице, доступна кнопка «Все инструменты».

Та же панель в «Расширенном режиме»:

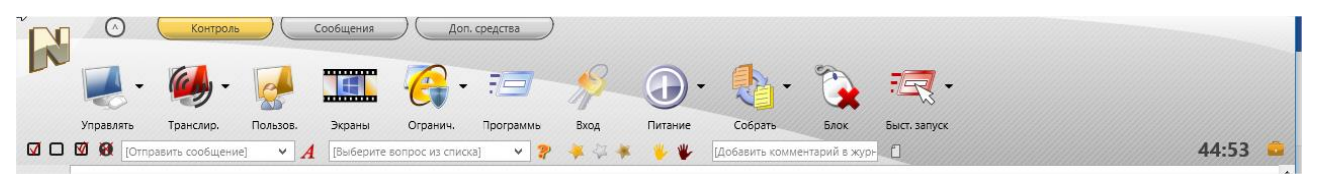

[http://www.netcontrol2.com](http://www.netcontrol2.com/) © 2017, Net Software P.C. All rights reserved.

Более 30 инструментов размещены на трех вкладках, присутствуют элементы быстрой отправки сообщений, опросов и проч.

Тип интерфейса может быть изменен в настройках программы (Главное меню **N – Параметры– Параметры**, страница **Интерфейс**, переключатель **"Простой интерфейс"**.

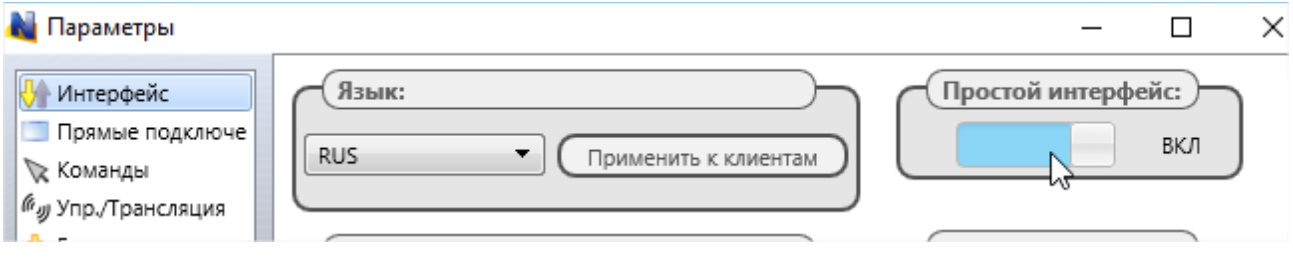

После выбора типа интерфейса, вы можете установить, как модуль преподавателя будет работать с подключениями.

Net Control <sup>2</sup> SmallClass версии 12 вносит новый способ хранения и отображения подключений учащихся.

Новый интерфейс (кнопка **"ДА"** на рис. ниже) подразумевает, что подключения пользователей будут постоянно видны в группе, даже если они в данный момент неактивны (например, компьютеры выключены). Это позволяет поддерживать однообразное размещение подключений на экране преподавателя, сохраняя те же позиции в списке. Данный режим рекомендуется к использованию.

Предыдущие версии Net Control <sup>2</sup> SmallClass рассматривали все подключения пользователей, как динамические, которые отображаются в списке преподавателя только когда подключение активно и доступно, после же отключения или выключения компьютера пользователя, такое подключение исчезало из списка. Для включения такого режима, нажмите кнопку «Нет»:

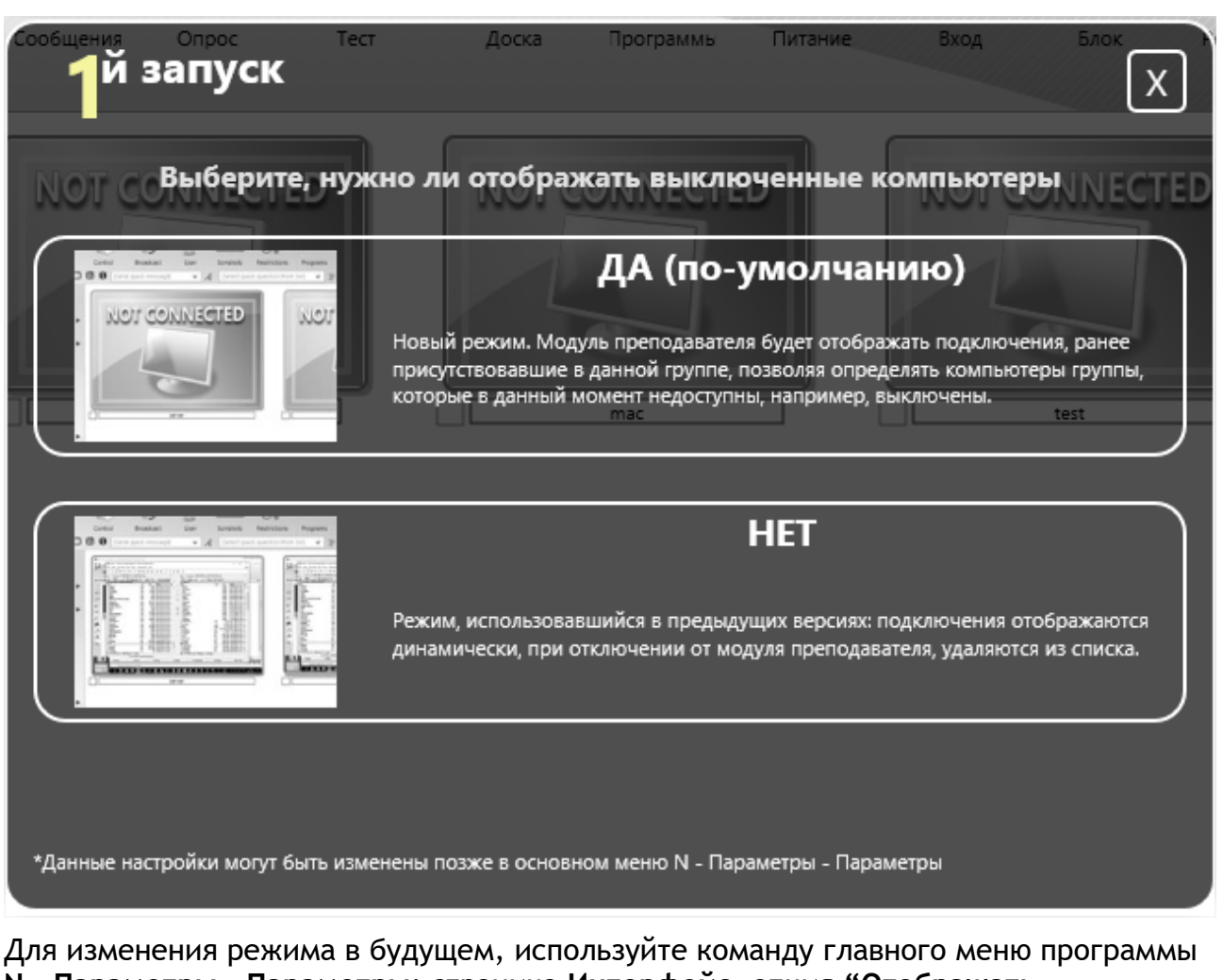

**N – Параметры – Параметры**; страница **Интерфейс**, опция **"Отображать выключенные компьютеры»**.

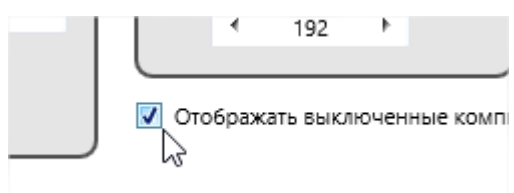

Модуль преподавателя отображает окно «Первый запуск» только однажды для каждого пользователя компьютера, при первом запуске.

# **C. Консоль преподавателя**

При запуске модуля преподавателя, возможно появление следующего диалогового окна параметров урока:

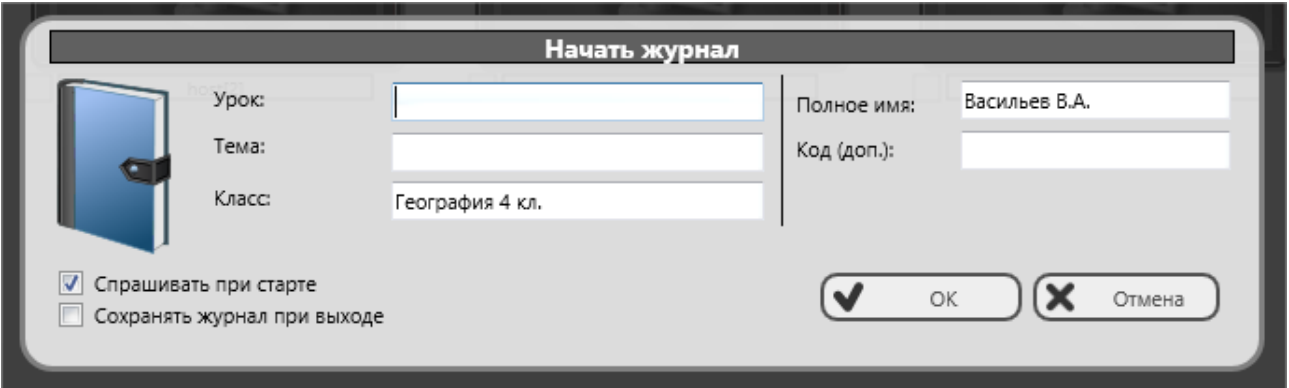

Указываемая информация не является обязательной, но используется при сохранении информации в журнале урока, отображается на компьютерах пользователей в Консоли пользователя.

При необходимости отключить появление данного окна в будущем, можно отключить опцию «Спрашивать при старте». Введенные имя и код преподавателя, название класса, будут сохранены и использованы для следующих уроков.

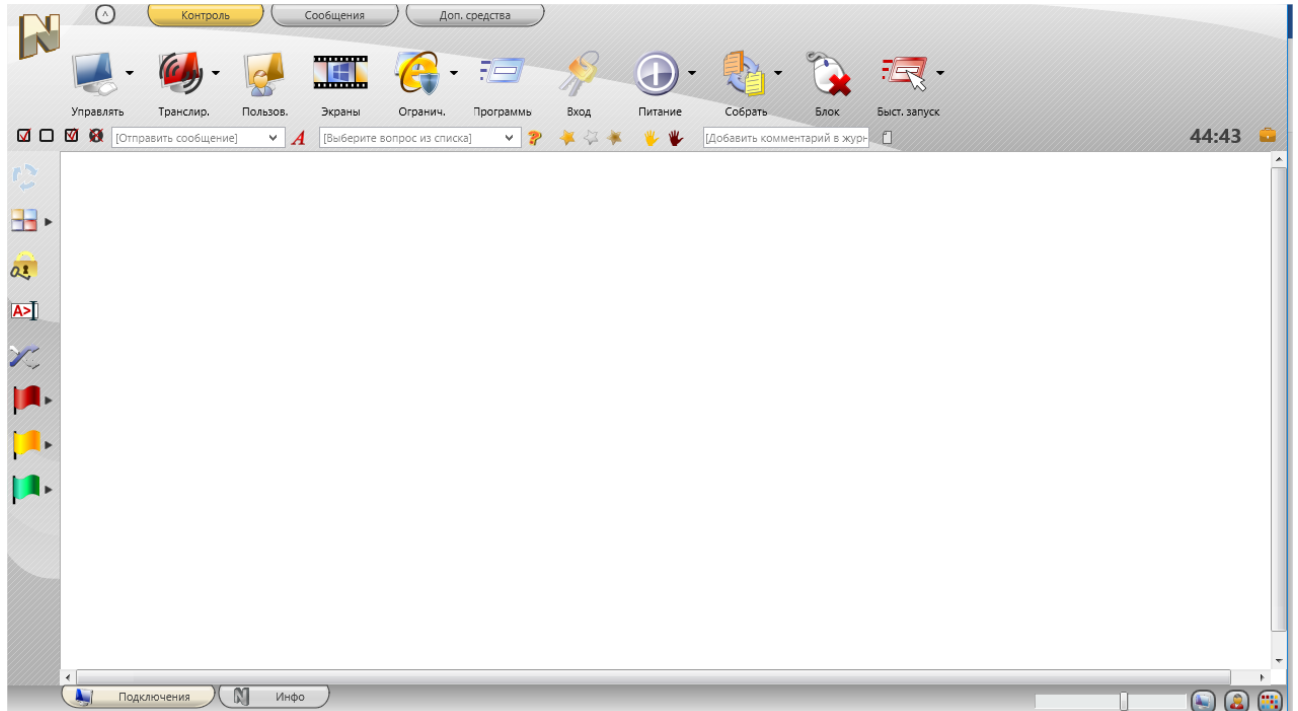

После закрытия окна Вы можете наблюдать пустой список компьютеров:

Если компьютеры пользователей были сконфигурированы правильно, подключения компьютеров пользователей должны отобразиться в течение 15-30 секунд.

Если компьютеры пользователей не появились в модуле преподавателя в течение 15-30 секунд, проверьте, что настройки модуля пользователя на компьютерах

учащихся верны (в частности, сетевое имя или IP адрес компьютера преподавателя соответствует действительности), а также настройки брандмауэра Windows или сторонних приложений (сетевых экранов, антивирусов), которые должны разрешать сетевые подключения для модулей Net Control<sup>2</sup> SmallClass.

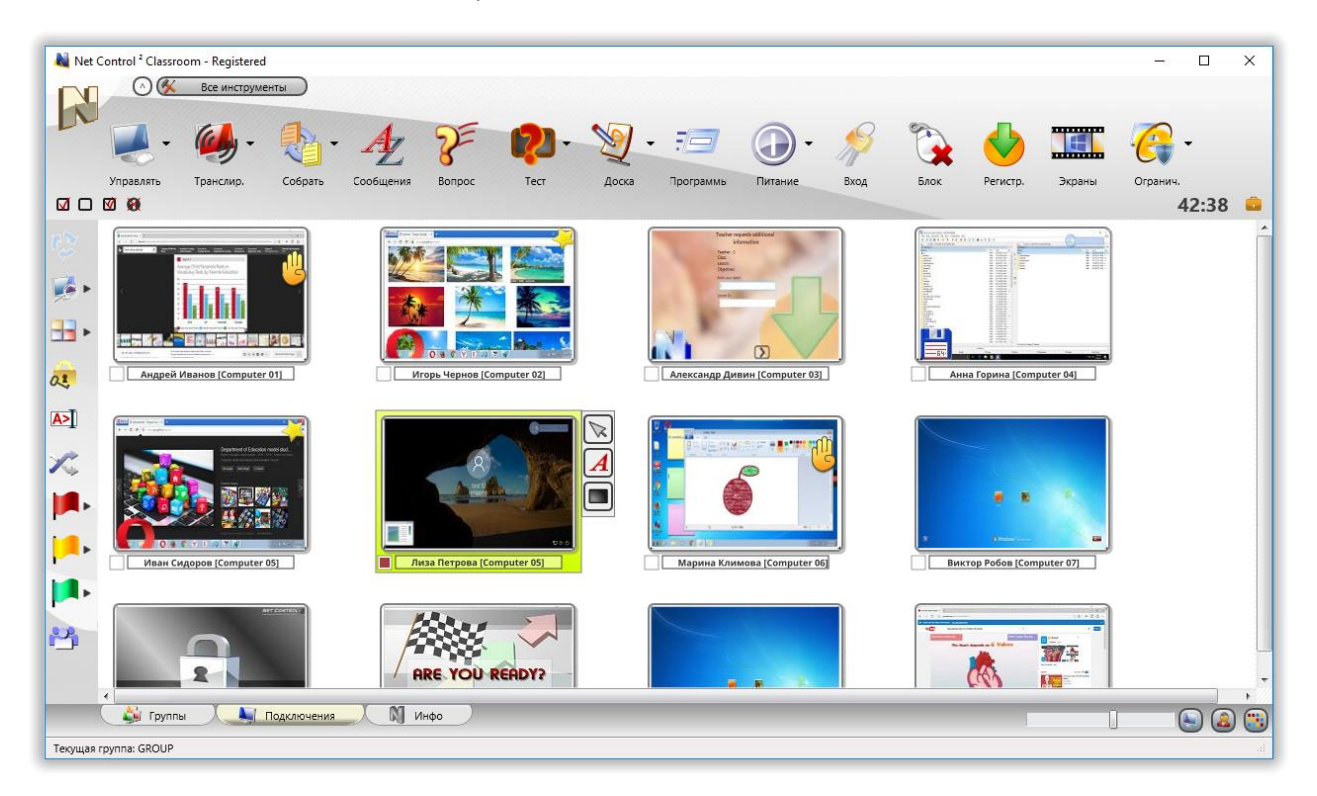

После появления значков компьютеров учащихся (подключений), вы можете выделить одно или несколько подключений, и применить к ним команды или инструменты. Инструменты и возможности, общие для всех редакций, описаны в «Руководстве по инструментам и возможностям», которое можно загрузить с нашего вебсайта http://www.netcontrol2.com/downloads

По умолчанию, имя подключения является комбинацией:

Сетевого имени компьютера пользователя, если включен режим отображения

имен компьютеров (кнопка В нижнем правом углу модуля преподавателя нажата);

#### и/или

Имени пользователя (псевдонима), если включен режим отображения имен

пользователей (кнопка В нижнем правом углу модуля преподавателя нажата). При этом, в качестве имени пользователя будет использоваться (в порядке приоритета):

о Полное имя, указанное учащимся самостоятельно в окне «Регистрации учащихся» (Регистрация учащихся - возможность требования ввода данных об учащихся, запускаемая преподавателями на компьютерах пользователей), ИЛИ

- 
- o Произвольный псевдоним, задаваемый преподавателем для пользователя, если такой указан в настройках модуля пользователя (вкладка «Группы») окна настроек; по-умолчанию, псевдоним – не задан; либо
- o Полное имя пользователя, как указано в базе данных пользователей Active Directory (напр., "Михаил Иванов"), если задано для учетной записи пользователя; либо
- o Логин Windows.

Вы можете свободно переименовывать подключения (только имя компьютера), нажмите правой кнопкой мыши на подключении, затем выберите команду «Изменить подключение»:

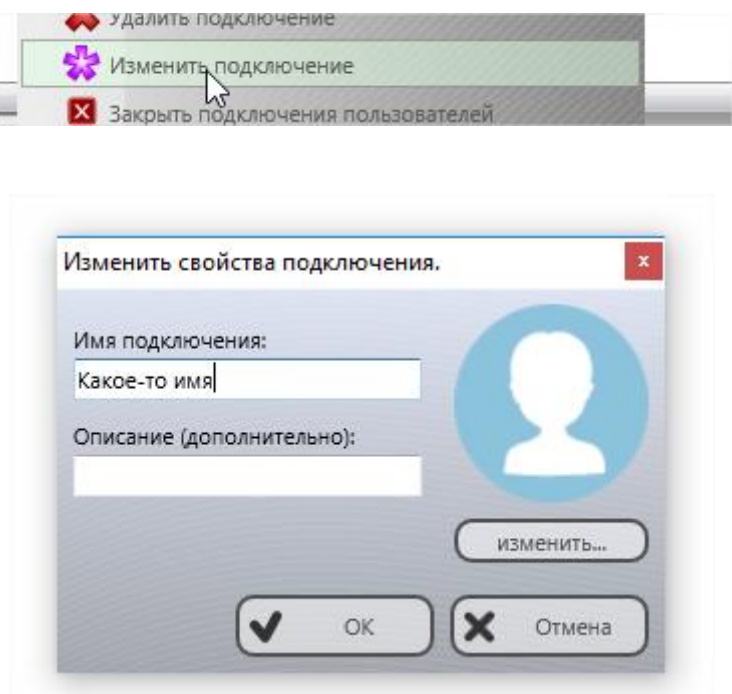

## *Сортировка и размещение подключений. Произвольное расположение.*

За исключением табличного режима отображения подключений, как описано ниже, модуль преподавателя может отображать подключения либо в отсортированном и упорядоченном виде, либо в режиме произвольного размещения. В последнем случае, подключения будут располагаться строго в порядке, заданном преподавателем.

**Упорядоченный вид**:

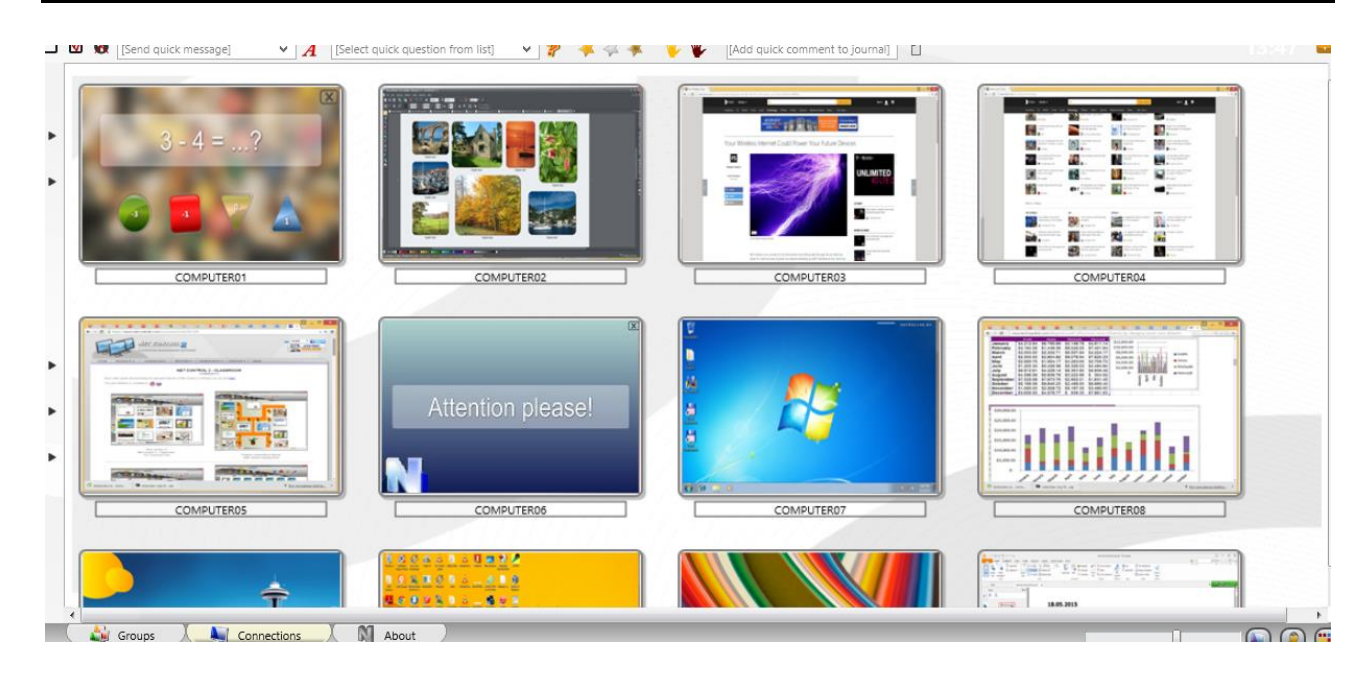

#### **Произвольное рамещение**:

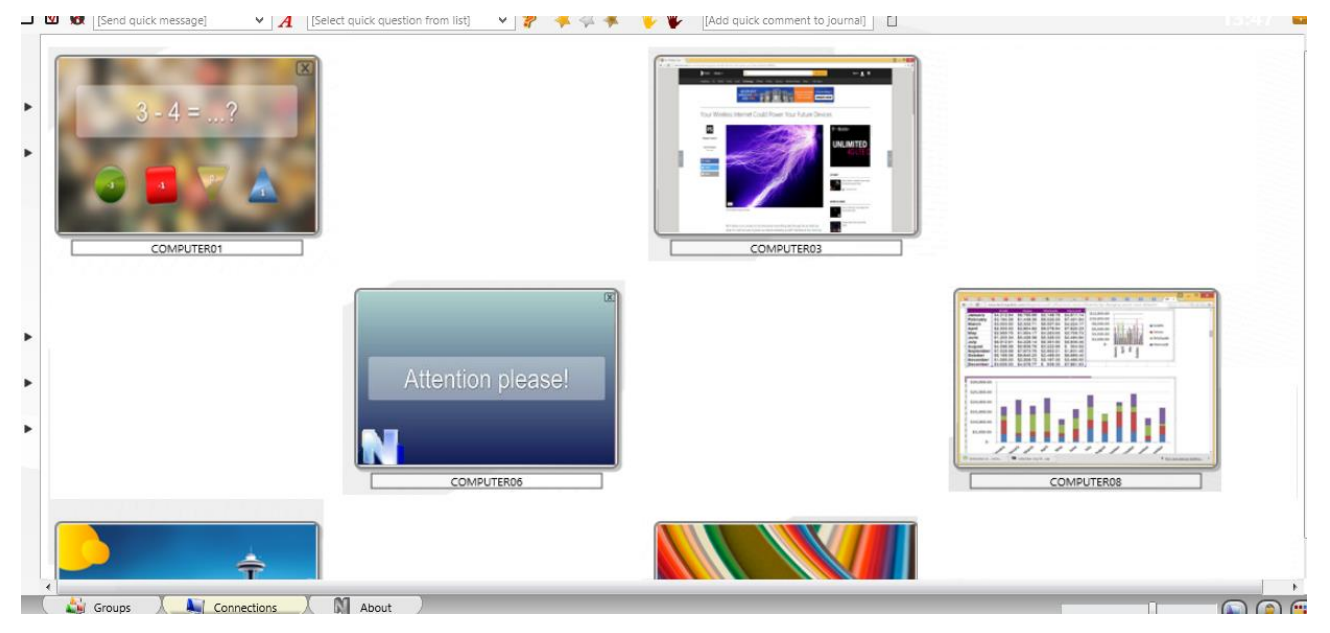

В режиме упорядоченного отображения, подключения могут автоматически сортироваться по следующим правилам:

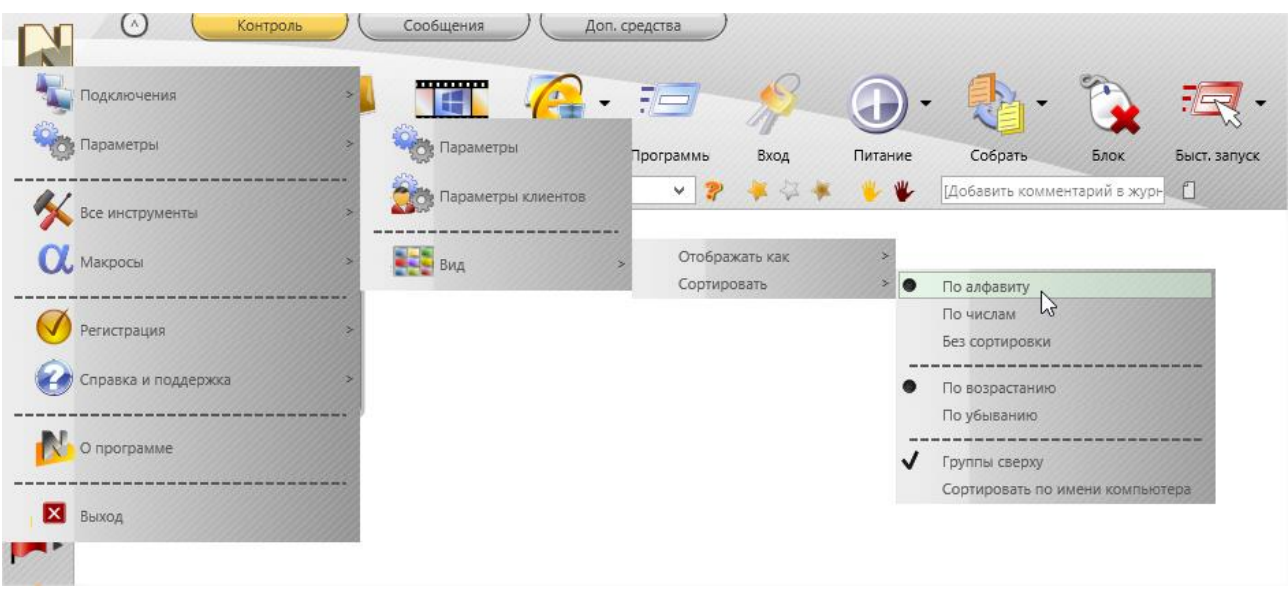

По алфавиту, в порядке возрастания или убывания;

По числам, в порядке возрастания или убывания, при этом, при сортировке будет учитываться только числовая часть имени подключения, т.е. "Computer0123" отобразится раньше "Auto987" (при сортировке по возрастанию), т.к. 123 меньше 987.

Без сортировки - подключения отображаются в произвольном виде, в порядке подключения или нахождения в базе данных подключений.

Группы сверху - сгруппированные подключения будут отображаться сверху списка.

Сортировать по имени компьютера - при сортировке будет учитываться только имя компьютера, имя пользователя не будет приниматься во внимание.

Для изменения режима сортировки, используйте команду основного меню N -Параметры - Вид - Сортировать.

В режиме Произвольного размещения, можно располагать подключения в произвольном порядке, просто перемещая их по списку компьютеров. Для переключения в упорядоченный режим, используйте кнопку:

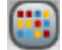

в правом нижнем углу модуля преподавателя.

# Произвольный фон

В дополнение к режимам размещения подключений, вы можете задать произвольный фон списка подключений. Эту возможность можно использовать, например, для создания схемы класса, как показано на рисунке:

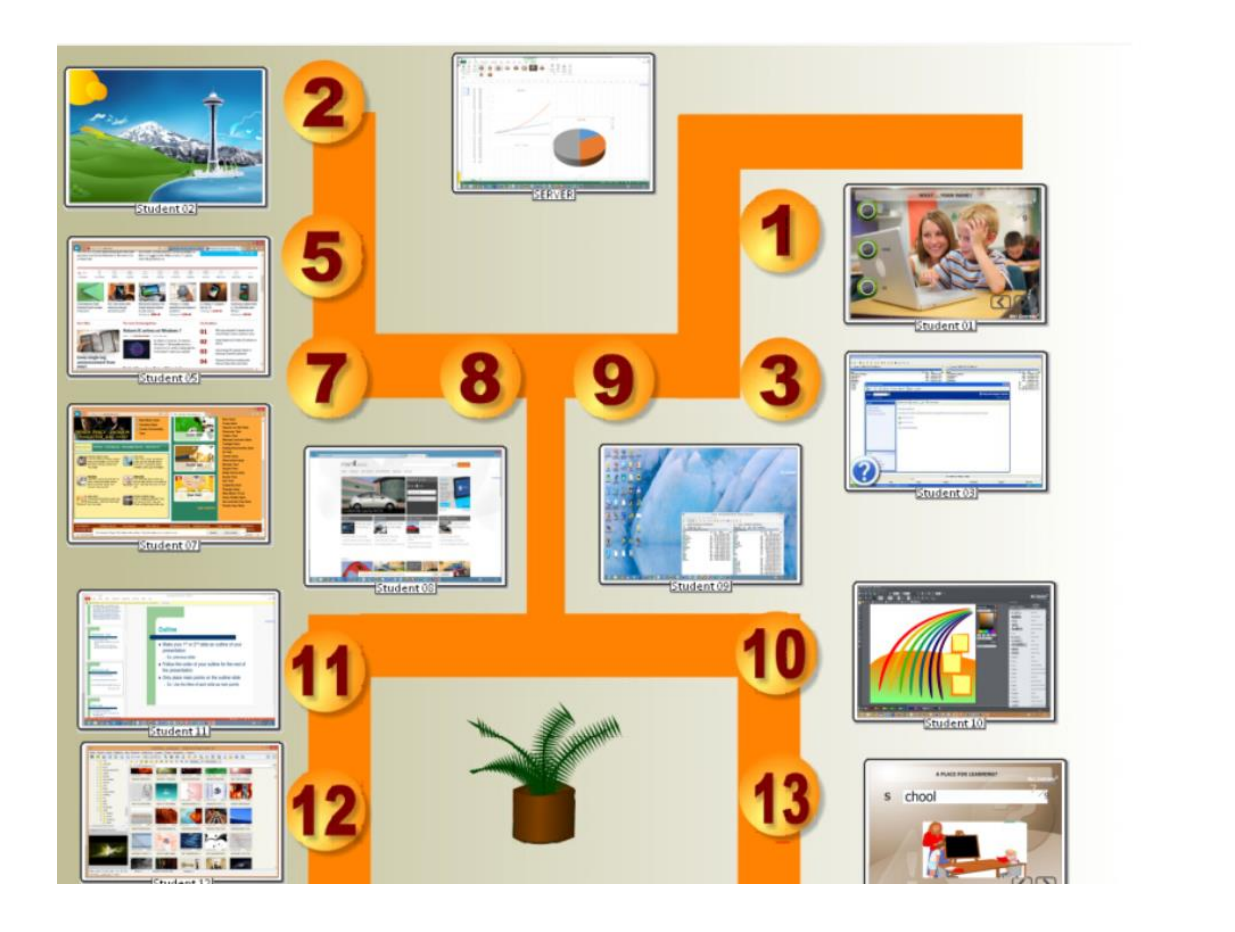

Для того, чтобы загрузить фоновое изображение, в модуле преподавателя используйте команду основного меню **N – Параметры – Параметры**; на странице **Интерфейс**, секция «Фон для списка компьютеров», выберите изображение в формате .JPG, .PNG или .BMP и нажмите OK.

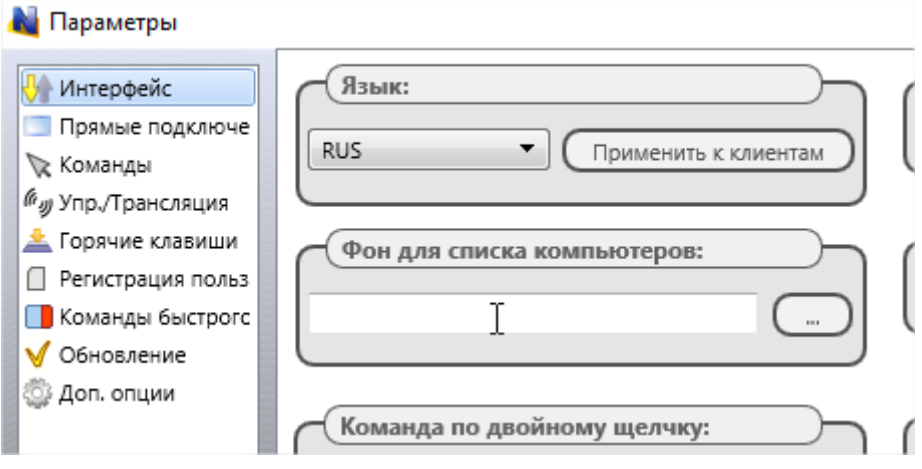

## *Режимы отображения подключений*

Net Control <sup>2</sup> SmallClass поддерживает пять основных режимов отображения подключений в модуле преподавателя:

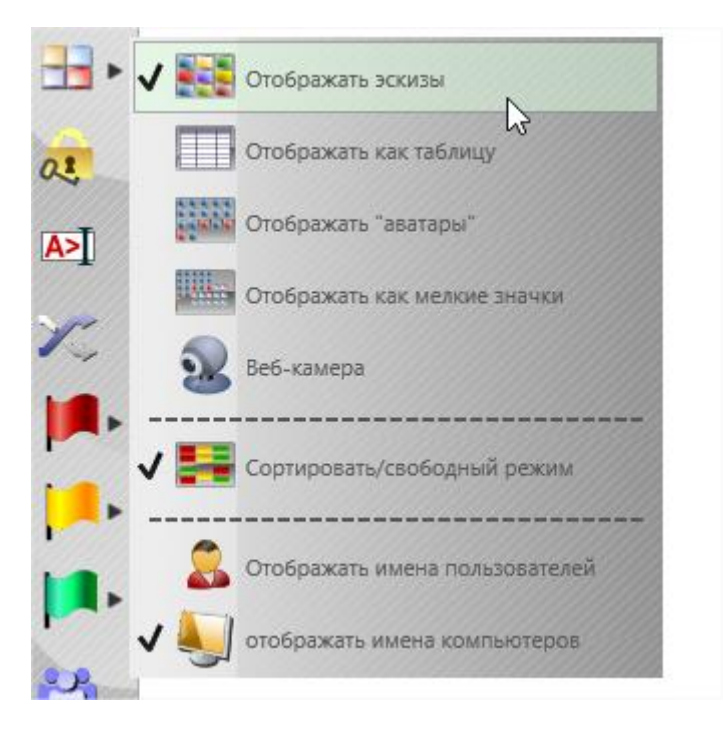

Режим **Эскизов:** подключения отображаются в виде миниатюр снимков рабочего стола компьютеров пользователей,

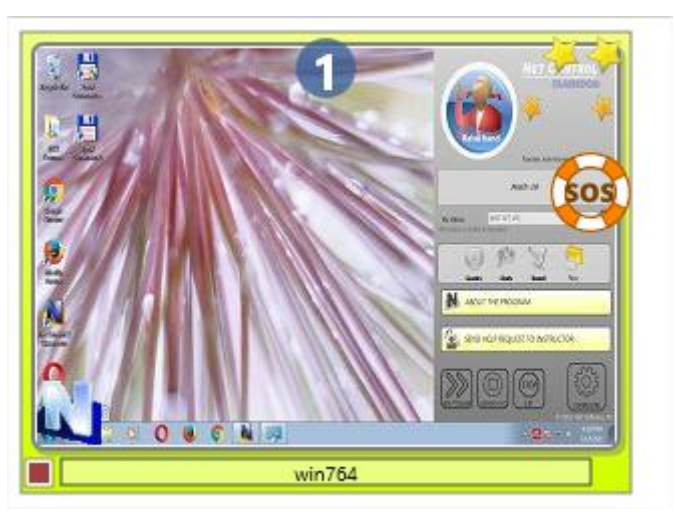

В данном режиме вы можете видеть значок активного приложения на компьютере пользователя (в левом нижнем углу), уведомления о поднятой руке, запросе помощи, награды учащихся, занятое «место» в опросе, и проч.

Размеры эскизов могут быть динамически изменены при помощи бегунка в нижнем правом углу модуля преподавателя:

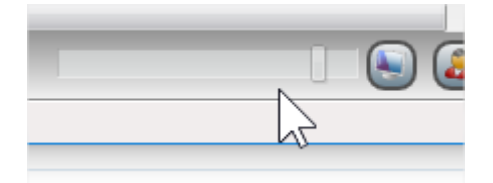

По умолчанию эскизы компьютеров обновляются каждые 15 секунд, для изменения данного значения используйте настройки модуля преподавателя (N – Параметры - Параметры) на странице "Интерфейс», секция «Интервал обновления»:

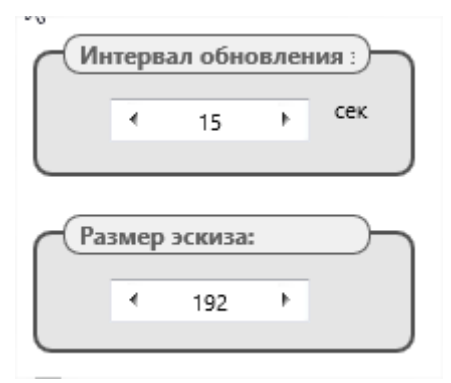

В мультимониторной среде, по-умолчанию, изображение захватывается с первичного дисплея компьютера пользователя. Существует возможность отображения изображения со всех мониторов компьютера, либо любого вторичного дисплея. Выбрать дисплей, с которого будет захватываться изображение для отображения в режиме эскизов, можно в настройках модуля пользователя, как будет описано далее.

**Табличный вид**: подключения отображаются в табличной форме, по одному компьютеру в строке, включая дополнительную информацию о подключении (имена компьютера, пользователя, адрес, награды, описание, информация о системе, MAC адрес компьютера, прочая информация:

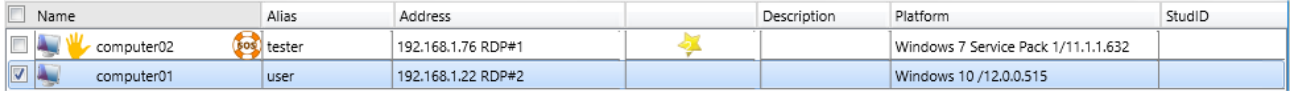

**Режим «Аватаров»:** подключения отображаются в виде аватаров, для каждого подключения можно создать собственное изображение, при помощи встроенного редактора, либо загрузить произвольное изображение из файла.

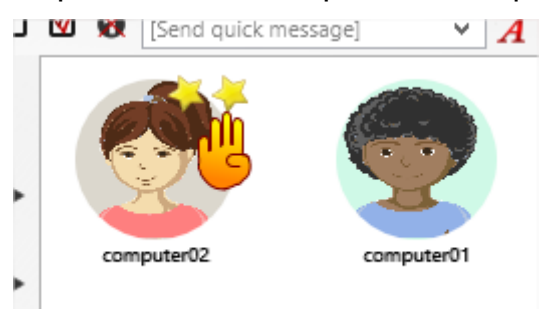

Для задания аватара для подключения, нажмите на нем правой кнопкой мыши, затем используйте команду «Изменить подключение» контекстного меню. В появившемся окне изменения свойств подключения, нажмите кнопку «Изменить» под изображением аватара.

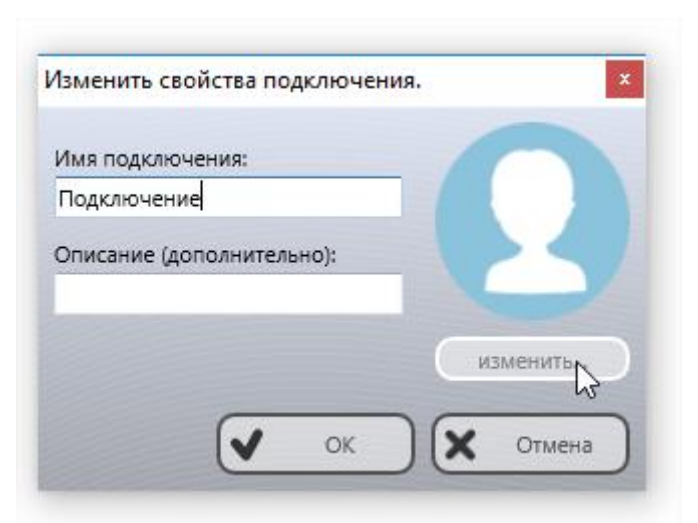

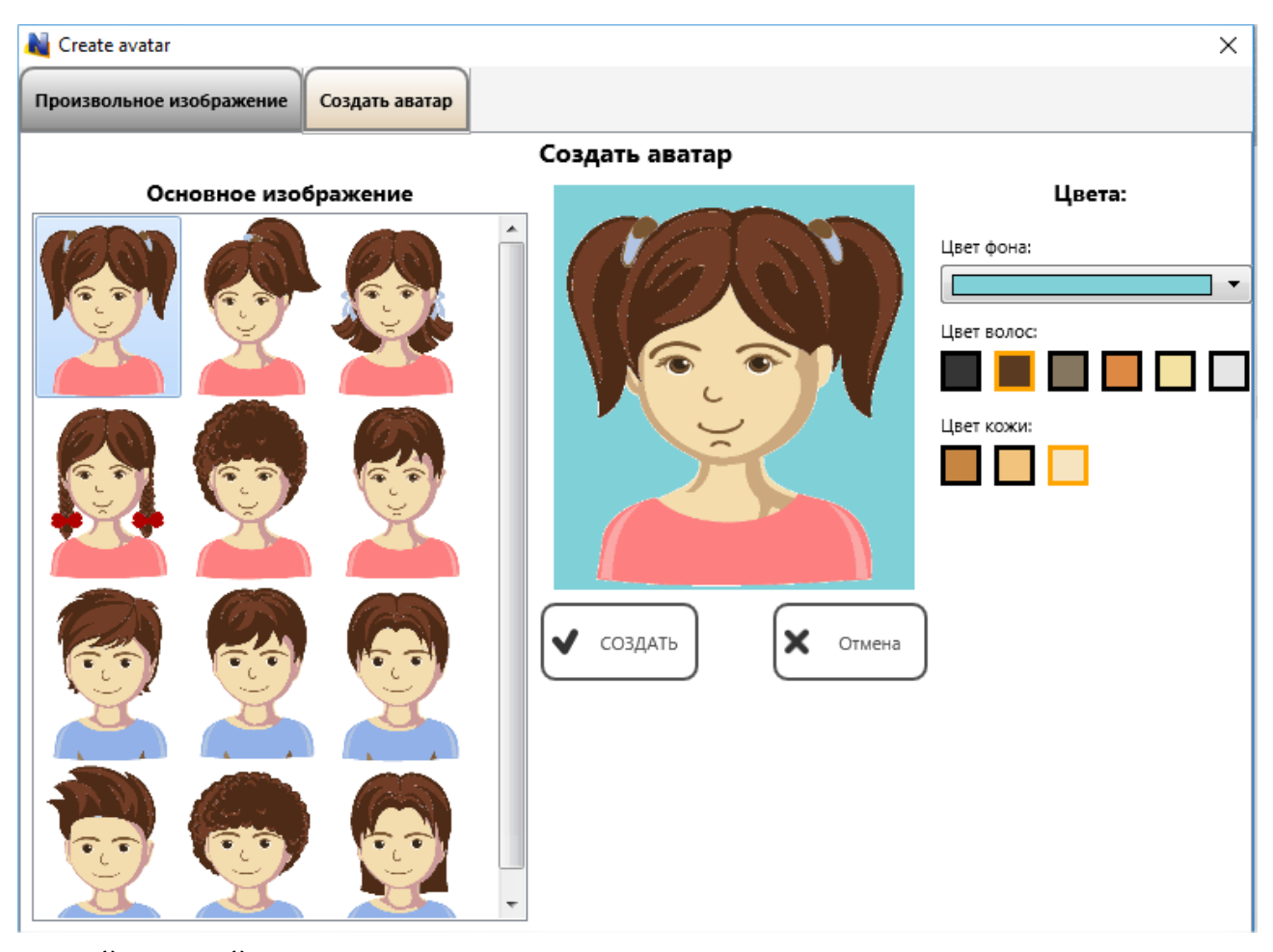

Создайте новый аватар из имеющихся шаблонов и средств коррекции, либо загрузите произвольное изображение на соответствующей вкладке::

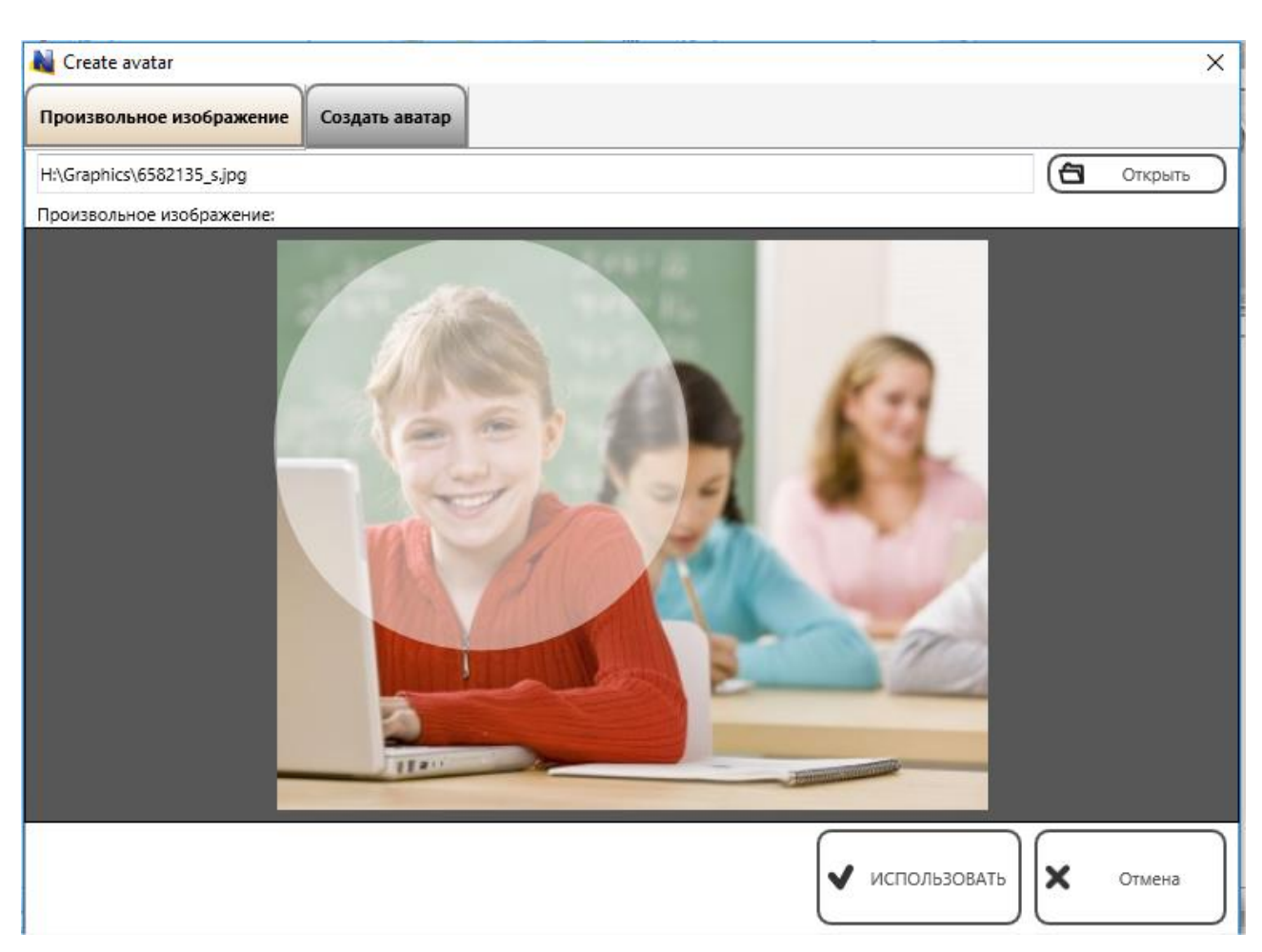

Нажмите «Использовать» для сохранения изображения.

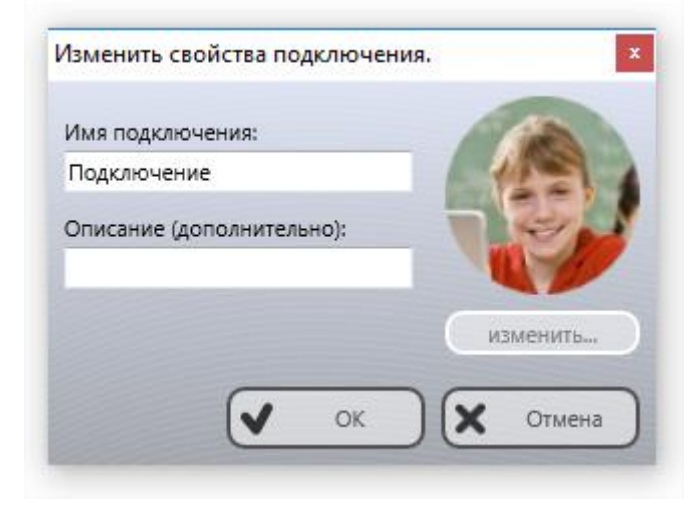

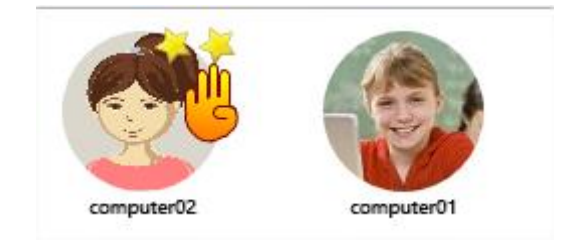

Режим «значков»: подключения отображаются небольшими значками, давая возможность размещения на экране большого количества подключений одновременно:

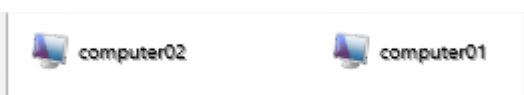

Режим «веб-камеры»: подключения отображаются по аналогии с «режимом эскизов» в виде укрупненных снимков, при этом, вместо изображения рабочего стола, используется изображение с веб-камеры компьютера учащегося. За исключением этого, режимы идентичны.

Для выбора режима используйте команды меню кнопки «Отображать как эскизы» левой панели инструментов:

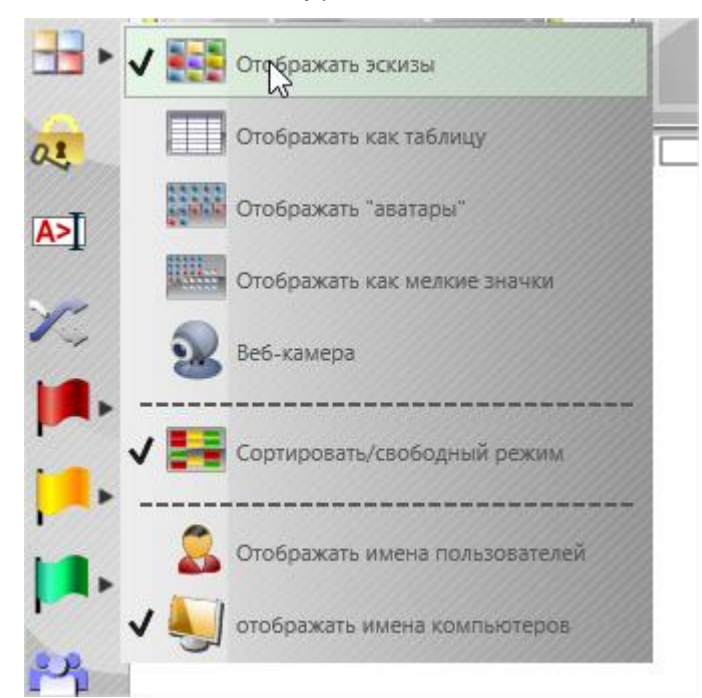

#### Или команду основного меню

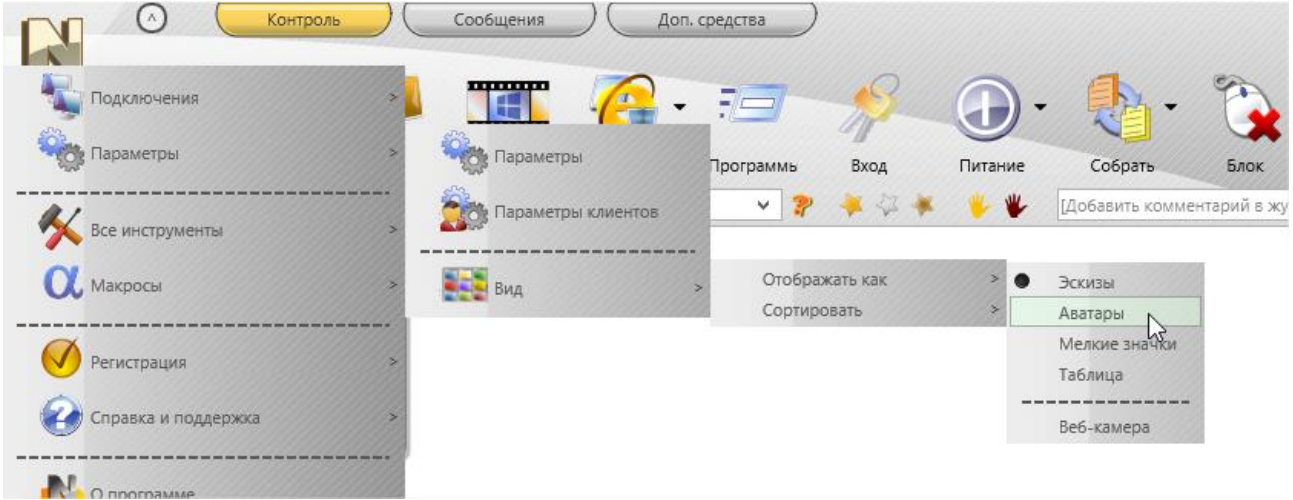

N - Параметры - Вид - Отображать как.

## *Левая панель инструментов*

Левая панель инструментов предоставляет доступ к некоторым функциям и возможностям, относящимся к работе с подключениями модуля преподавателя:

 $\alpha$  $A >$  **Обновить подключения** – открывает подключения заново: текущая связь будет закрыта и переоткрыта. Данную функцию рекомендуется использовать, если наблюдаются какие-либо проблемы с подключением, подключение прервано, либо удаленная сторона не отвечает.

**Отображать как** – изменяет вид отображения значков списка подключений.

**Блокировать** – блокирует консоль преподавателя, для разблокирования потребуется пароль; если пароль не задан, система сначала потребует его задать.

**Консоль** – открывает консоль команд, в которой отображается отправленная и полученная информация низкого уровня, позволяет отследить сообщения об ошибках при выполнении тех или иных команд.

**Выбрать случайным образом** – выделяет случайное подключение из списка. Работает только с подключенными компьютерами.

**Определить компьютеры красной (желтой, зеленой) группы**. При помощи данных инструментов можно создать группы быстрого выделения: однократно определить компьютеры для группы, в дальнейшем для выделения компьютеров группы достаточно будет нажать соответствующую кнопку.

# **D. Как учащиеся могут подключаться к преподавателям.**

Начиная с Net Control<sup>2</sup> SmallClass версии 12.0 учащиеся могут подключаться к преподавателям самостоятельно, по собственной инициативе, используя команды консоли пользователя, что может быть удобно для организации работы в динамических группах.

# *Настройки*

Возможность самостоятельных подключений должна быть специально включена в настройках модуля пользователя (учащегося).

Если имеется доступ к компьютерам пользователей из консоли преподавателя:

- o Выделите компьютеры в консоли преподавателя;
- o Выберите команду основного меню модуля преподавателя N Параметры Параметры клиентов.

Либо на каждом компьютере пользователя:

- o Щелкните мышью по значку Net Control 2 в области уведомлений возле часов (System Tray).
- o Нажмите кнопку консоли пользователя «Параметры».

В открывшемся окне настроек модуля пользователя, на вкладке «Вид»:

7 Разрешить подключение к преподавателю по коду сеанса преподавателя

**Разрешить подключение к преподавателю по коду сеанса преподавателя** – если включено, учащиеся могут подключаться к преподавателям по специальному коду сессии преподавателя. Опция включена по-умолчанию.

#### *Подключение по коду сеанса преподавателя*

Для подключения по коду сессии преподавателя:

1. Преподаватель сообщает учащимся текущий код сеанса преподавателя. Данный код доступен в модуле преподавателя, на вкладке «Инфо». Для примера ниже, код сеанса – SYGAH156:

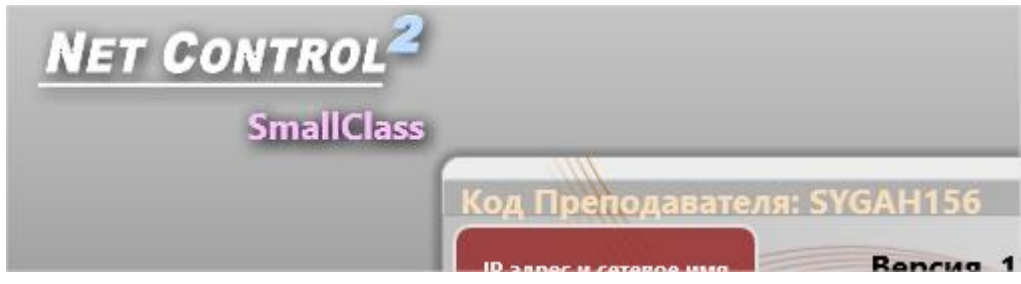

2. Учащиеся на своих компьютерах в консоли пользователя нажимают кнопку **«Подключиться к учителю»**. Для доступа к консоли пользователя учащиеся могут использовать всплывающую панель быстрого доступа (если разрешена настройками), либо, щелкнув кнопкой мыши на значке Net Control 2 в Области уведомлений (System Tray, возле часов):

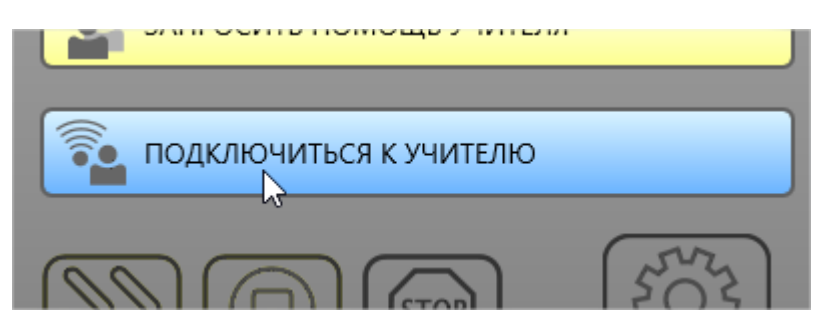

3. Затем, в открывшемся окне, нажать кнопку «Найти компьютер преподавателя» :

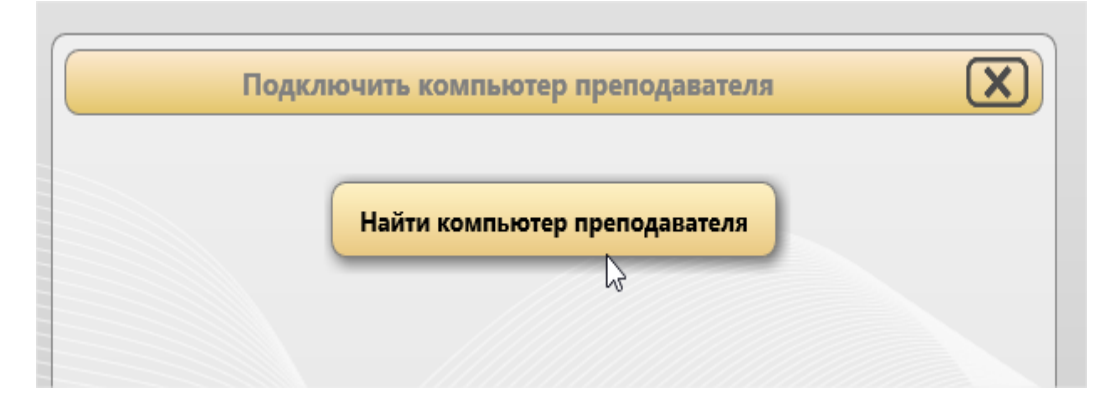

4. Ввести код сеанса преподавателя и нажать ОК:

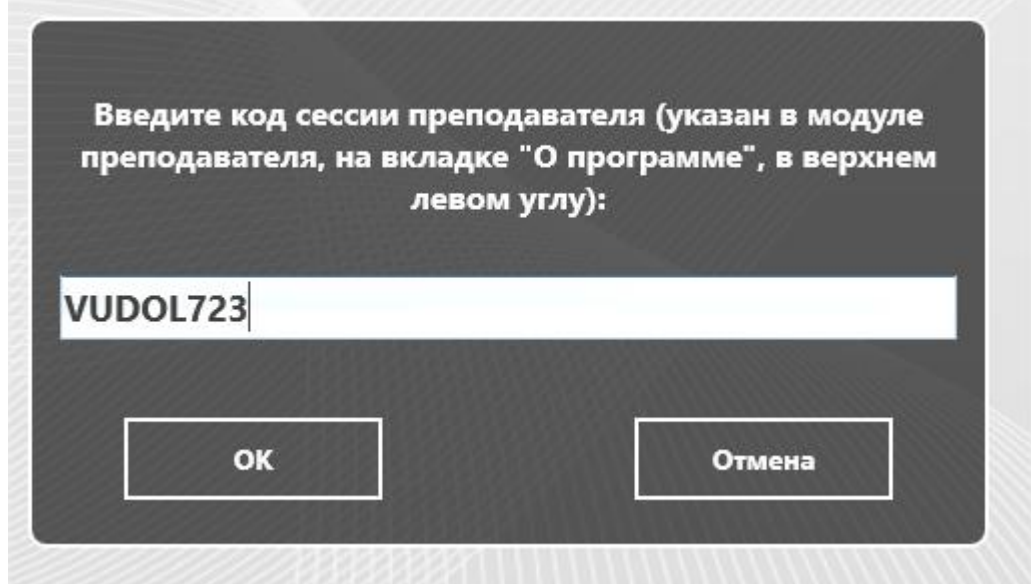

Подключения, организованные данным способом всегда временные, т.е. «существуют» только в рамках текущей сессии, до перезапуска компьютера пользователя или модуля преподавателя.

# **E. Настройки Модуля пользователя**

Компоненты Пользователя могут быть настроены удаленно из модуля преподавателя или непосредственно с компьютера пользователя.

#### **Для удаленной настройки из модуля преподавателя:**

- выберите компьютеры пользователей;
- выберите команду меню **N -> Параметры -> Параметры клиентов;**
- при необходимости, внесите изменения и нажмите кнопку **ОК** для сохранения результатов**.**

**Для настройки модуля пользователя непосредственно на компьютере пользователя:**

- нажмите на значке Net Control 2 в области уведомлений;
- затем, в открывшейся консоли пользователя нажмите кнопку «Параметры»**;**
- при необходимости, внесите изменения и нажмите кнопку **ОК** для сохранения результатов**.**

# *Группы:*

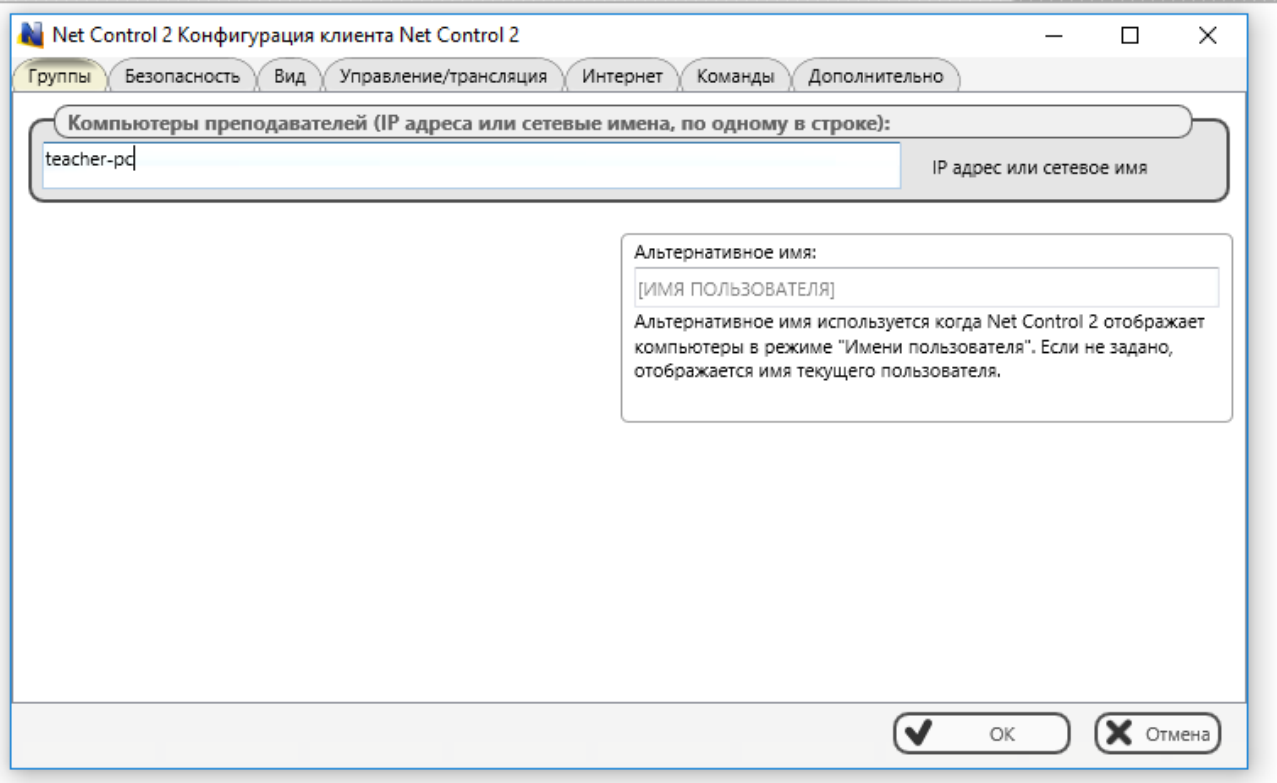

**Компьютеры преподавателей –** IP адрес или сетевое имя компьютера преподавателя, к которому будет подключаться данный компьютер пользователя. Для адресации можно использовать сетевые имена (рекомендуется для локальных сетей, использующих динамическую адресацию DHCP), или IP адреса (если локальная сеть использует статические адреса). Редакция SmallClass допускает указание только одного адреса.

**Альтернативное имя** – задает псевдоним для пользователя. Указанный псевдоним будет отображаться в модуле преподавателя в качестве названия подключения, вместо имени пользователя (логина), при включенном режиме отображения имен пользователей. Если не задано, будет использоваться имя текущего пользователя (полное имя из базы Active Directory, логин Windows, либо имя, указанное при регистрации пользователей). В качестве альтернативного имени можно использовать произвольное название компьютера.

#### *Безопасность*

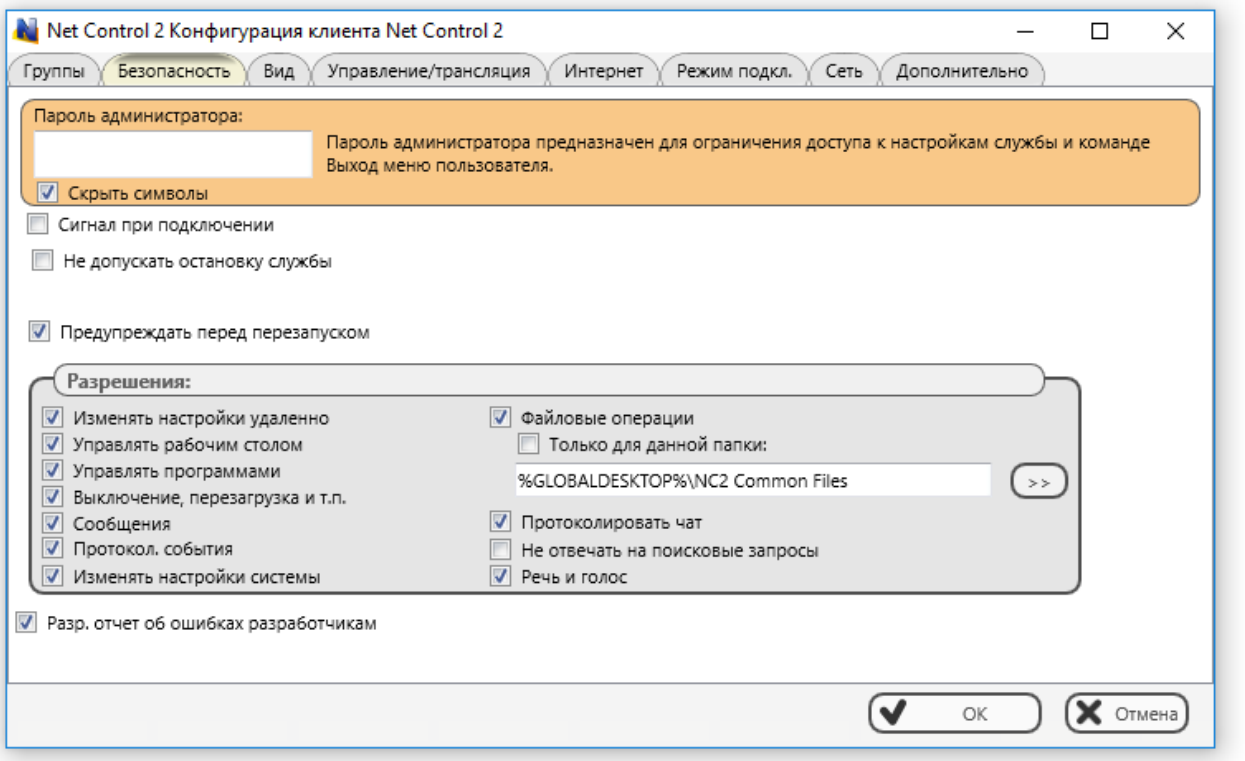

**Пароль администратора** используется для предотвращения несанкционированного доступа к операциям остановки службы Net Control <sup>2</sup> SmallClass (кнопки консоли пользователя «Стоп» или «Выход») и настройкам модуля пользователя. Также пароль будет запрашиваться при удалении зарегистрированной версии программы. Из соображений безопасности, **рекомендуется всегда устанавливать пароль администратора**. Пароль администратора отключен в демо-версиях программы.

**Сигнал при подключении –** если этот пункт отмечен, любое подключение компьютера Преподавателя будет сопровождаться звуковым сигналом.

**Не допускать остановку службы –** для ограничения остановки службы клиента Net Control <sup>2</sup> SmallClass c использованием консоли служб Windows или системной программы net.exe, можно использовать данную опцию. При этом, служба клиента Net Control<sup>2</sup> SmallClass будет помечена системой как «важная», не допускающая остановку стандартными средствами работы со службами Windows. Обратите внимание, данная опция не исключает возможности остановки службы при помощи других инструментов. Недоступна в демо-версиях и некоторых редакциях.

**Предупреждать перед перезапуском –** если этот пункт отмечен, перед применением команды перезагрузки или выключения, служба будет показывать пользователю предупреждающее сообщение, давая возможность сохранить несохраненные документы в течение 20 секунд до применения операции.

**Разрешения –** позволяет ограничивать функционал службы клиента Net Control <sup>2</sup> SmallClass на стороне пользователя. Если какое-то разрешение отключено, все функции, относящиеся к данному разрешению, будут недоступны:

- **Изменять настройки удаленно** когда разрешение включено, преподаватель может изменять настройки клиента из модуля преподавателя.
- **Управлять рабочим столом** разрешение управлять рабочим столом пользователя удаленно, получать снимки рабочего стола, использовать транслятор экрана, изменение разрешения, доступ к веб-камере и т.д.
- **Файловые операции**  разрешение на файловые операции между компьютерами. Когда дополнительно отмечен пункт **«Только для данной папки»**, все файловые операции могут быть произведены только над указанной папкой.
- **Управлять программами**  разрешение на удаленное выполнение и закрытие программ и служб.
- **Выключение, перезагрузка и т.п. –** разрешение на выполнение удаленных действий, связанных с питанием, таких как выключение, перезагрузка, переход в ждущий режим, блокировка и разблокировка компьютера.
- **Сообщения**  разрешение на получение сообщений от компьютера Преподавателя.
- **Протокол. события**  разрешение на работу инструментов Монитор событий и Протоколирование.
- **Изменять настройки системы**  доступ к реестру, системным политикам, сети Интернет и т.д.
- **Разрешить запросы помощи**  если этот пункт отмечен, пользователь может послать запрос помощи Преподавателю при помощи консоли пользователя Net Control <sup>2</sup> SmallClass.
- **Протоколировать чат**  история чатов будет сохранена в файле *C:\Users\YOURLOGINNAME\AppData\Roaming\Net Control 2\nc2cchat.log*.
- **Не отвечать на поисковые запросы**  если этот пункт отмечен, служба не будет отвечать на поисковые запросы от компьютера Преподавателя. Только для прямых подключений в режиме совместимости с предыдущими версиями.
- **Речь и голос**  разрешение на использование речевых функций.

**Разр. Отчет об ошибках разработчикам** – если включено, модуль пользователя может отправлять разработчику анонимный отчет о критических ошибках, возникших при работе программы. Отчет включает только код ошибки, краткое описание ошибки и адрес памяти, где произошла ошибка.

*Вид*

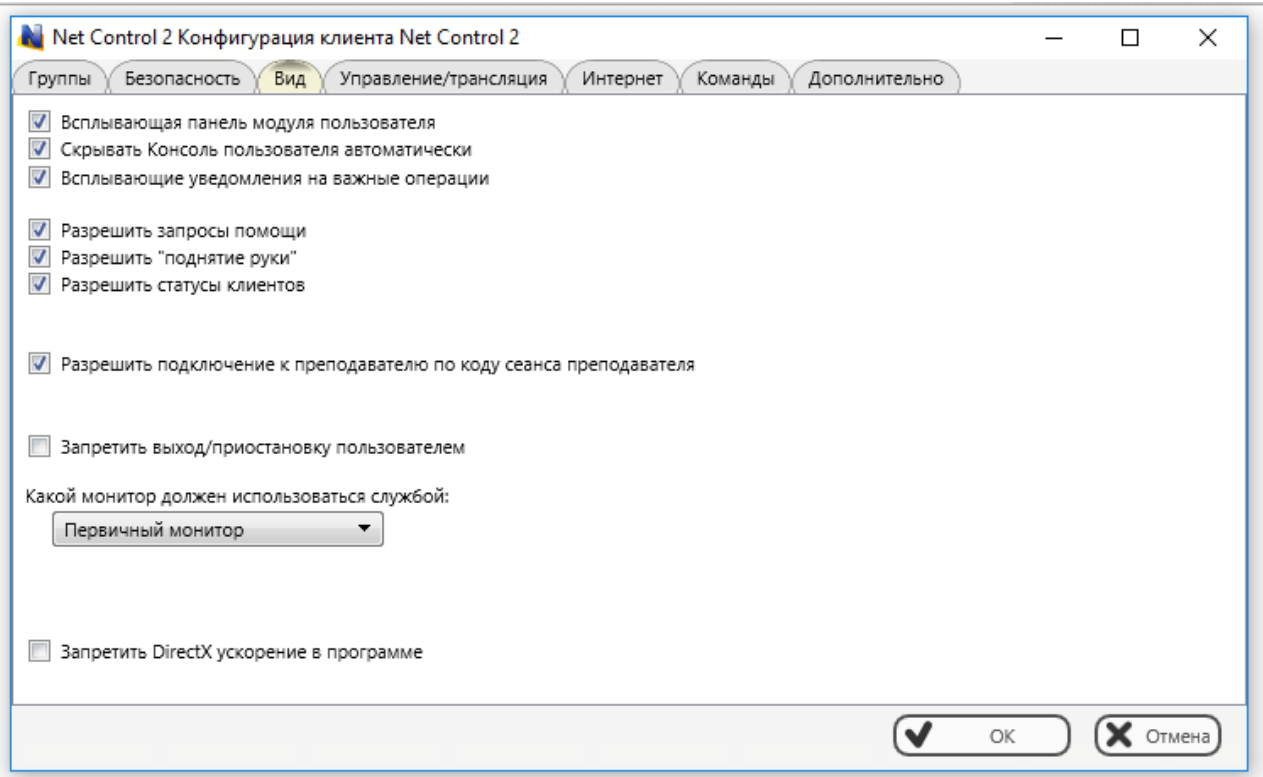

**Всплывающая панель модуля пользователя** – когда включено, модуль пользователя будет отображать в верхней части экрана всплывающую панель инструментов модуля пользователя, позволяющую быстро открывать консоль пользователя, получать доступ к ресурсам урока и др. функциям.

**Скрывать Консоль пользователя автоматически** – если разрешено, консоль пользователя будет автоматически закрыта, если пользователь не работает с ней в течение 10 секунд.

**Всплывающие уведомления на важные операции** – если включено, модуль пользователя будет отображать всплывающие уведомления, когда преподаватель начинает сессию удаленного управления, включает речевые функции, осуществляется доступ к веб-камере и проч.

**Разрешить запросы помощи** – если включено, учащийся или пользователь может запросить помощь преподавателя используя соответствующую кнопку в консоли клиента.

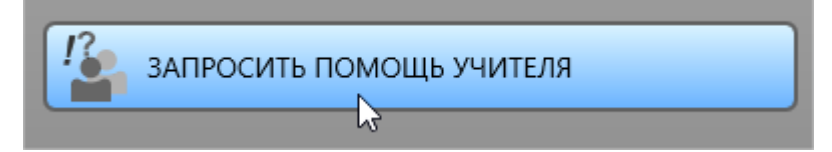

**Разрешить поднятие руки** – если этот пункт отмечен, пользователь может «поднимать руку» при помощи соответствующей кнопки в консоли клиента.

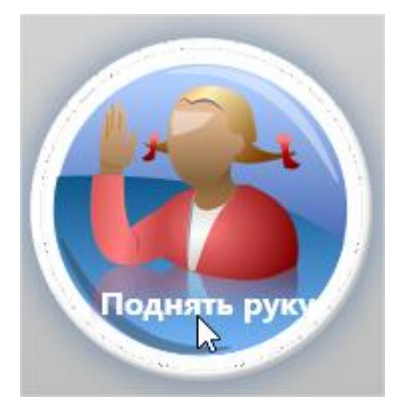

**Разрешить статусы клиентов** – если этот пункт отмечен, пользователь может изменять статус в консоли клиента, данный статус будет виден на экране преподавателя.

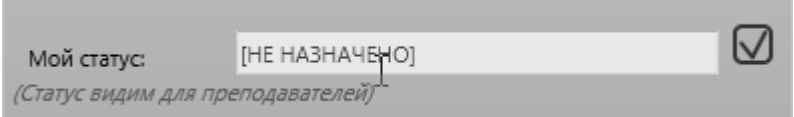

**Разрешить подключение к преподавателю по коду сеанса преподавателя** – включение функции подключения по коду сеанса преподавателя. Подробности – в главе Е.

**Запретить выход / приостановку пользователем** – если этот пункт отмечен, пользователю будут недоступны команды «Выход», «Приостановить», «Конфигурировать» консоли студента.

**Какой монитор должен использоваться службой** – позволяет указать дисплей в мультимониторной системе, который будет использоваться в качестве источника для эскизов рабочего стола, отображения сообщений и проч.

*Управление/Трансляция:*

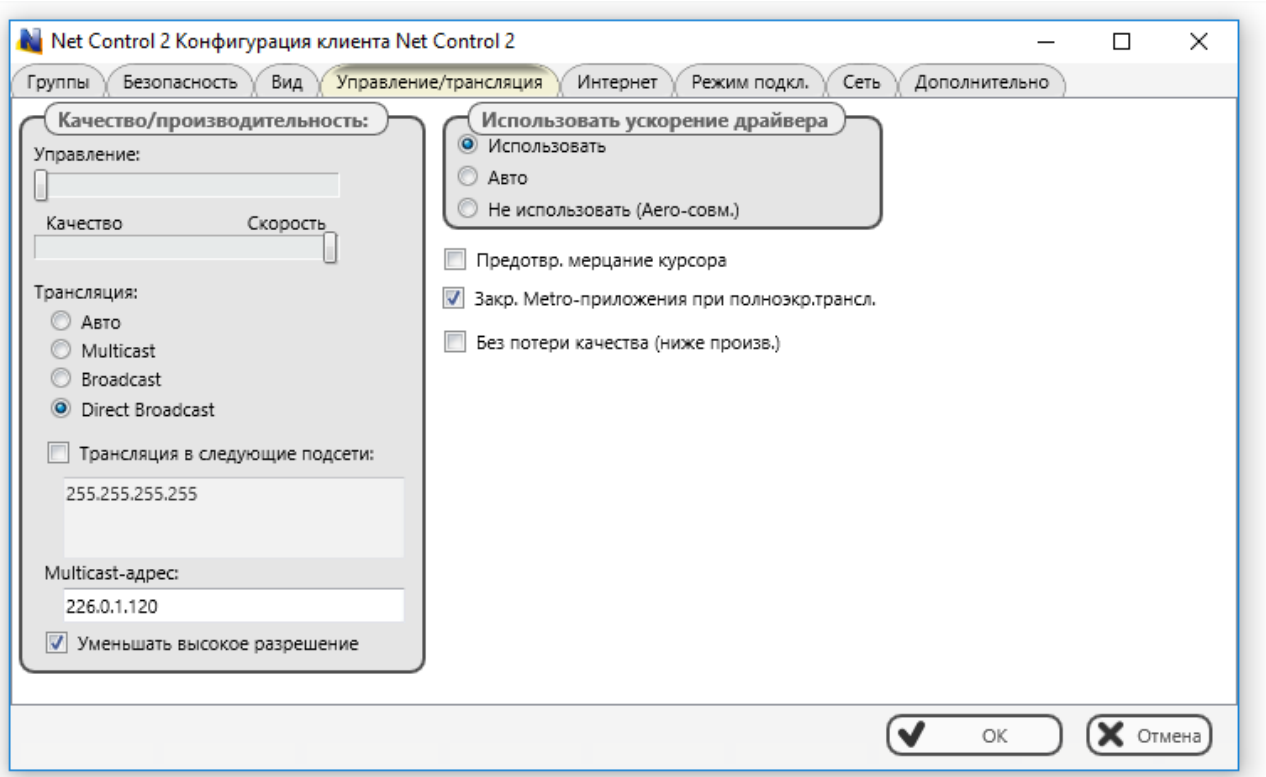

Данная группа настроек изменяет параметры работы служб удаленного рабочего стола (в режиме управления данным компьютером преподавателем) и транслятора экрана (в режиме трансляции экрана данного компьютера другим ученикам).

#### **Качество/Производительность:**

Используйте бегунки вверху секции для настройки уровня качества/производительности в режиме управления компьютером пользователя (верхний бегунок) и в режиме трансляции (нижний бегунок). Перемещение ползунка влево повысит качество отображаемой картинки на удаленном компьютере, понижая скорость передачи изображения.

#### **Трансляция**:

Задает сетевой протокол для трансляции и его параметры. Транслятор экрана может передавать информацию как в режиме широковещательной трансляции, значительно экономя при этом трафик, позволяя транслировать изображение большому количеству получателей без значительной загрузки полосы пропускания сети, так и в режиме peer-to-peer, т.е. передавая информацию каждому получателю в отдельности. Первый вариант является предпочтительным, но сильно зависит от поддержки широковещательных протоколов сетевым оборудованием, загрузки и задержек в сети.

**Авто** – служба транслятора попытается определить возможности сети самостоятельно и выбрать нужный протокол трансляции. В некоторых случаях такое определение может быть ошибочным, в этом случае, нужно установить правильный протокол вручную.

**Multicast** – используется широковещательный протокол Multicast. Как правило, имеет лучшую производительность и стойкость к ошибкам в операционных системах Windows 7-10, чем протокол Broadcast. Может не поддерживаться некоторыми маршрутизаторами. Стандартно, используется адрес трансляции 226.0.1.120, который рекомендуется изменять только в случае конфликта с другим программным обеспечением, использующим тот же адрес, причем, изменять его необходимо на всех компьютерах Пользователей и Преподавателей.

**Broadcast** – используется широковещательный протокол UDP; область трансляции, как правило, ограничена рамками одной подсети. Для трансляции в другие подсети возможно потребуется задание IP адресов трансляции (Broadcast IP address) всех подсетей.

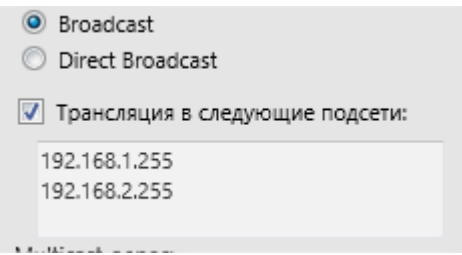

**Direct Broadcast** – используется раздельная передача каждому получателю, обеспечивая наилучшую производительность (в незагруженных сетях), устойчивость к задержкам в сети, более низкие требования к производительности оборудования получателя. **В случае каких-либо проблем с производительностью трансляции**  экрана, при трансляции на мобильные устройства (iPad, Android), рекомендуется использовать именно этот протокол.

**Уменьшать высокое разрешение –** рекомендуется включать при трансляции экрана с разрешением выше 1600х1200, при этом передаваемая картинка будет несколько сжата по размеру, обеспечивая приемлемую скорость трансляции.

**Использовать ускорение драйвера VHD** – включает или отключает использование вспомогательного драйвера захвата изображения с экрана Video Hook Driver (VHD). VHD обеспечивает более высокую производительность и точность отслеживания изменений экрана при управлении и трансляции.

В Windows 7, во время работы драйвера (драйвер активен), операционная система автоматически отключает интерфейс Aero (полупрозрачность) окон и некоторых интерфейсов ускорения Direct3D, которые будут восстановлены только после отключения драйвера (завершения трансляции или сессии управления). Если использование Aero во время трансляции или управления критично, рекомендуется отключать использование драйвера, используя опцию **«Не использовать (Aeroсовм.)"**.

Режим «Авто» подразумевает, что драйвер VHD будет использоваться всегда в операционной системе Windows 8/10, а также, в Windows 7 (только если интерфейс Аего отключен в системе); будет использоваться в режиме трансляции экрана. При этом, будет выключен в операционной системе Windows Vista/7, если интерфейс Windows Aero включен в настройках системы.

Предотвр. Мерцание курсора - включение данной опции позволит прекратить мелкое мерцание курсора в некоторых режимах на компьютере клиента при удаленном управлении или трансляции.

Закрывать Metro-приложения при полноэкранной трансляции - когда включено, полноэкранные приложения Metro-стиля Windows 8, которые перекрывают окно просмотра трансляции, будут автоматически закрыты перед началом трансляции (в режиме просмотра).

Без потери качества - если включено, система будет использовать алгоритмы сжатия, не приводящие к искажению цвета, поддерживая все 16 миллионов цветов системы, при этом производительность трансляции или управления снижается на 30-50%.

#### КАКИХ-ЛИБО ПРОБЛЕМ С ИСПОЛЬЗОВАНИЕМ В СЛУЧАЕ *UHCTPYMEHTOB* ТРАНСЛЯЦИИ ЭКРАНА, ВКЛЮЧАЯ НИЗКУЮ ПРОИЗВОДИТЕЛЬНОСТЬ, ОТСУТСТВИЕ КАРТИНКИ И ПРОЧ., РЕКОМЕНДУЕТСЯ:

- включить протокол «Direct Broadcast»;  $\bullet$
- переместить нижний бегунок «Качество/производительность» вправо;  $\bullet$
- отключить опцию «Без потери качества»;
- включить опцию «Уменьшать высокое разрешение».

#### *Интернет:*

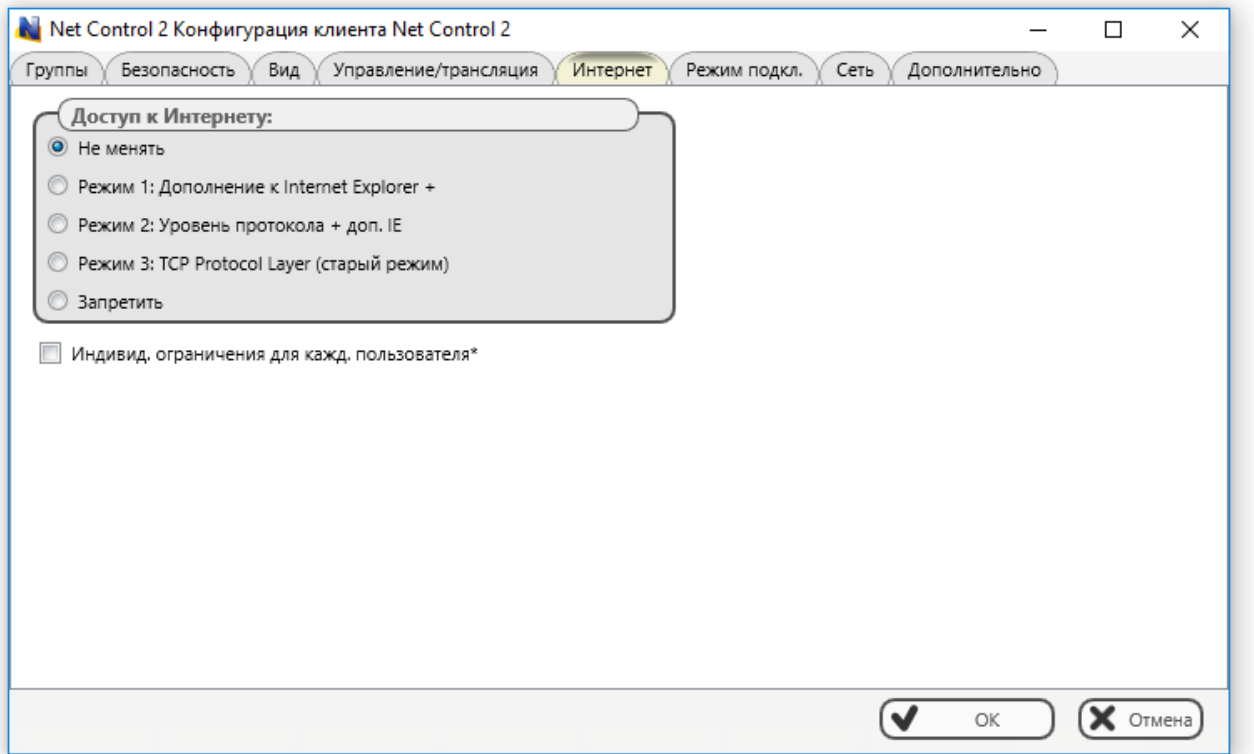

Набор настроек данной вкладки позволяет изменять режимы работы подсистемы управления доступом к сети Интернет.

**Доступ к Интернету** – позволяет планировать переключение режима. Выбор любого варианта, кроме «Не менять», назначает процесс установки, который будет запущен при следующем запуске службы. После завершения операции установки, параметр будет снова возвращен к варианту «Не менять». **Не изменяйте эту настройку, если нет необходимости переустановки** подсистемы контроля сети Интернет.

**Режим 1: Дополнение к Internet Explorer –** (не рекомендуется) – ограничения сети Интернет будут действительны только при использовании браузеров Internet Explorer и Google Chrome, все прочие браузеры будут автоматически отключены, в случае применения преподавателем к компьютеру каких-либо ограничений доступа к сети Интернет. Режим наиболее совместим со сторонним программным обеспечением.

**Режим 2: Уровень протокола + дополнение к IE** –- данный режим рекомендуется для обеспечения наиболее полного контроля за доступом к сети интернет. Модуль контроля Интернет будет работать во всех популярных браузерах (Chrome, Firefox, Opera, Safari, Edge).

**Режим 3: TCP Protocol Layer (старый режим)** –- (не рекомендуется), используется система ограничений, аналогичная, используемой в Net Control 2 версий 8-9. Рекомендуется использовать только при необходимости обеспечения совместимости с предыдущими версиями.

**Запретить -** подсистема контроля доступа к сети Интернет будет удалена с компьютера Пользователя. Рекомендуется использовать в случае каких-либо конфликтов подсистемы со сторонним программным обеспечением. Весь функционал контроля доступа к сети Интернет будет отключен.

**Индивидуальные ограничения для каждого пользователя –** когда включено, каждый пользователь компьютера (учетная запись) будет иметь свои профили доступа к сети интернет. Полезно при использовании на сервере терминалов. Ограничения будут действовать только для Internet Explorer.

## *Команды*

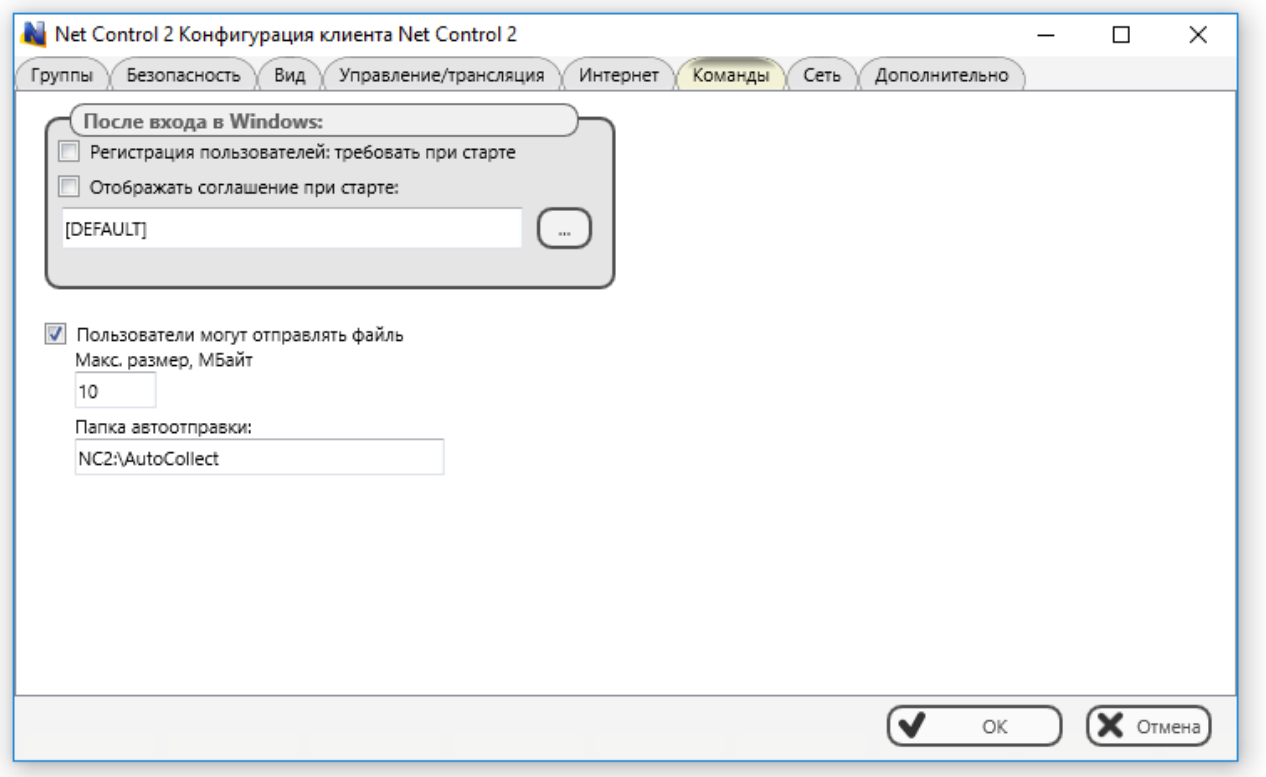

#### **После входа в Windows:**

**Регистрация пользователей** – после входа в систему, пользователям будет предложено ввести информацию о себе – полное имя, класс и проч. Данные используются затем преподавателями в инструментах «Регистрация учащихся» и проч.

**Отображать соглашение при старте** – после входа в систему, будет открыто окно со стандартными условиями использования компьютера. Может отображаться как стандартная информация, так и информация из файла, определенного преподавателем. Рекомендуется для уведомления учащихся о правилах поведения в классе, режиме работы с оборудованием и т.п.

**Пользователи могут отправлять файлы –** если включено, пользователи на ученических компьютерах могут отправлять файлы преподавателям просто сохранив или скопировав их в специальную папку «автообмена». При этом поле **«Макс размер»** может содержать максимальный размер одного файла в мегабайтах, допускаемого для автоматической отправки преподавателям. В поле **«Папка автоотправки»** можно указать путь к папке «автообмена», префикс NC2:\ означает папку Net Control 2 Common Files, по умолчанию размещаемую на Рабочем столе компьютера пользователя.

## Дополнительно

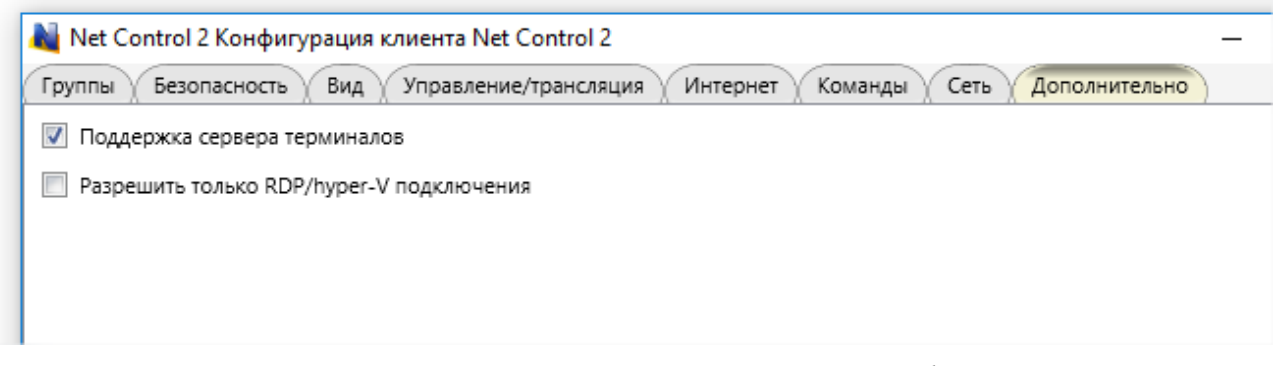

Поддержка сервера терминалов - рекомендуется, если требуется поддержка всех типов сессий Windows, обязателен, если требуется работа с RDP сессиями (включая виртуализацию nComputing и аналогичных).

Разрешать только RDP/Hyper-V подключения - выключает доступ Net Control<sup>2</sup> SmallClass к консольным сессиям, рекомендуется включать данную опцию только, если клиент является клиентом сервера терминалов, в противном случае, компьютер может быть невидим для модуля преподавателя.

# **F. Настройки модуля преподавателя**

Для изменения настроек и опций модуля преподавателя Net Control<sup>2</sup> SmallClass, используйте команду главного меню N -> Параметры -> Параметры.

Некоторые опции модуля преподавателя требует повышенных прав пользователя для применения. Такие параметры отмечены знаком (\*). Для изменения этих опций необходимо запустить программу от имени администратора: щелкните правой кнопкой мыши ярлык программы Net Control<sup>2</sup> SmallClass на рабочем столе или в меню Пуск, затем используйте команду меню «Запуск от имени администратора».

# **Интерфейс**

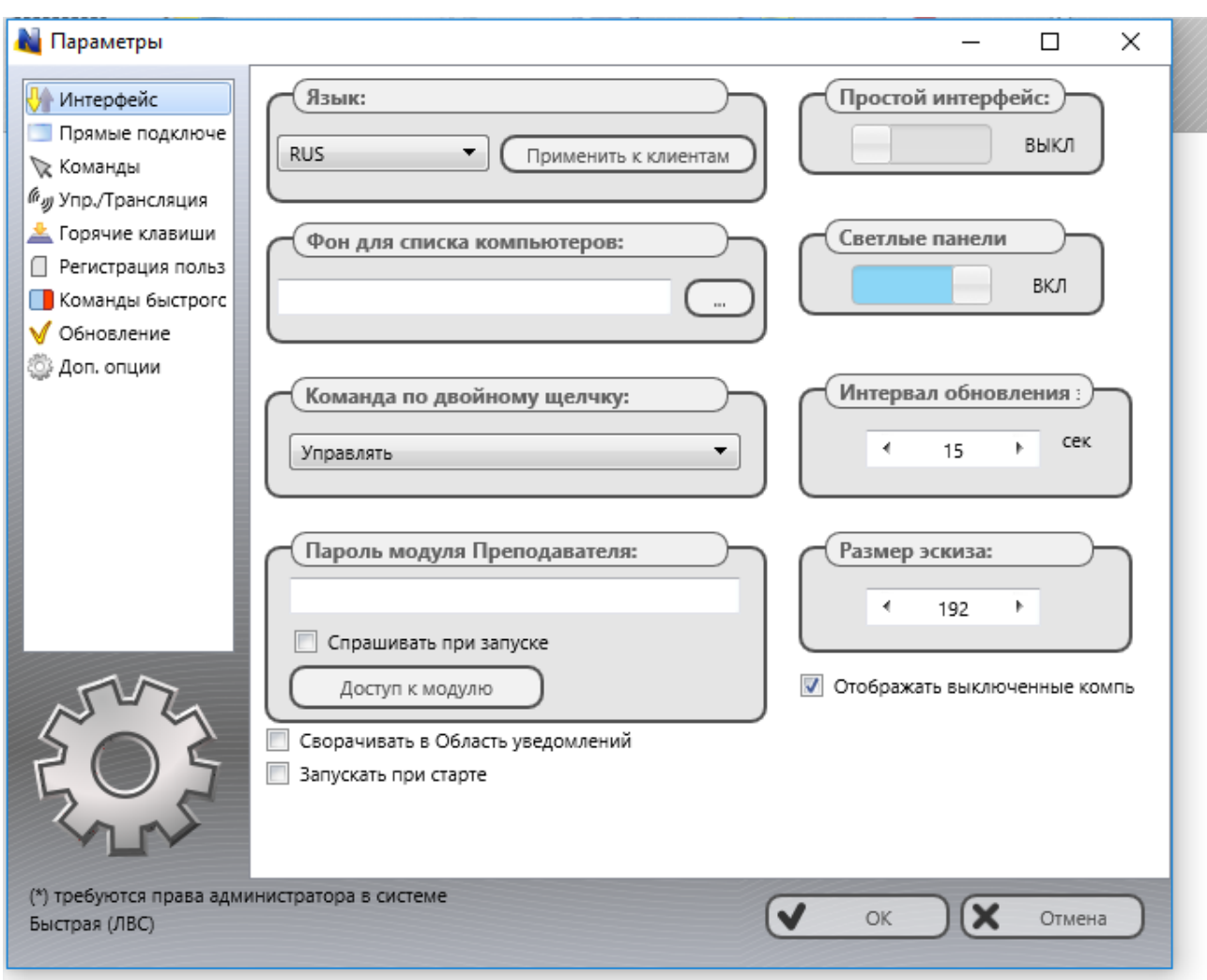

**Язык** – выбор языка пользовательского интерфейса. Для задания языка для компьютеров пользователей, сначала выделите их в списке подключений, затем выберите нужный язык в списке, нажмите кнопку **"Применить к клиентам"**.

**Фон для списка компьютеров** – позволяет задать фоновое изображение списка подключений.

**Интервал обновления** – задает интервал обновления изображения рабочего стола/веб-камеры подключений пользователей в секундах.

**Размер эскиза** – указывает ширину (в пикселях) для подключений в списке подключений, в режиме эскизов.

**Сворачивать в Область уведомлений** – когда опция включена, при минимизации на панель задач модуль преподавателя свернется в область уведомлений, не на панель задач.

**Запускать при старте** – когда опция включена, модуль преподавателя будет запускаться автоматически при входе в Windows.

**Команда по двойному щелчку** – позволяет установить команду, которая будет выполняться, когда пользователь дважды щелкает эскиз или значок подключения в списке подключений. По умолчанию, по двойному щелчку открывается удаленное управление выбранным компьютером.

Пароль модуля преподавателя – позволяет задать пароль блокирования модуля преподавателя, если установлена опция «Спрашивать при старте», модуль преподавателя будет требовать ввод пароля при запуске программы.

Дополнительно, кнопка «Доступ к модулю» позволяет задать привилегии доступа Windows к программному модулю консоли преподавателя, таким образом, можно настроить доступ к модулю преподавателя только отдельным пользователям или группам пользователей Windows.

**Отображать выключенные компьютеры** – если включено, модуль преподавателя будет отображать в группах компьютеры, которые недоступны в данный момент, например, выключены.

**Простой интерфейс** – включает упрощенный интерфейс пользователя. Подробнее см. Главу В настоящего руководства.

# *Команды*

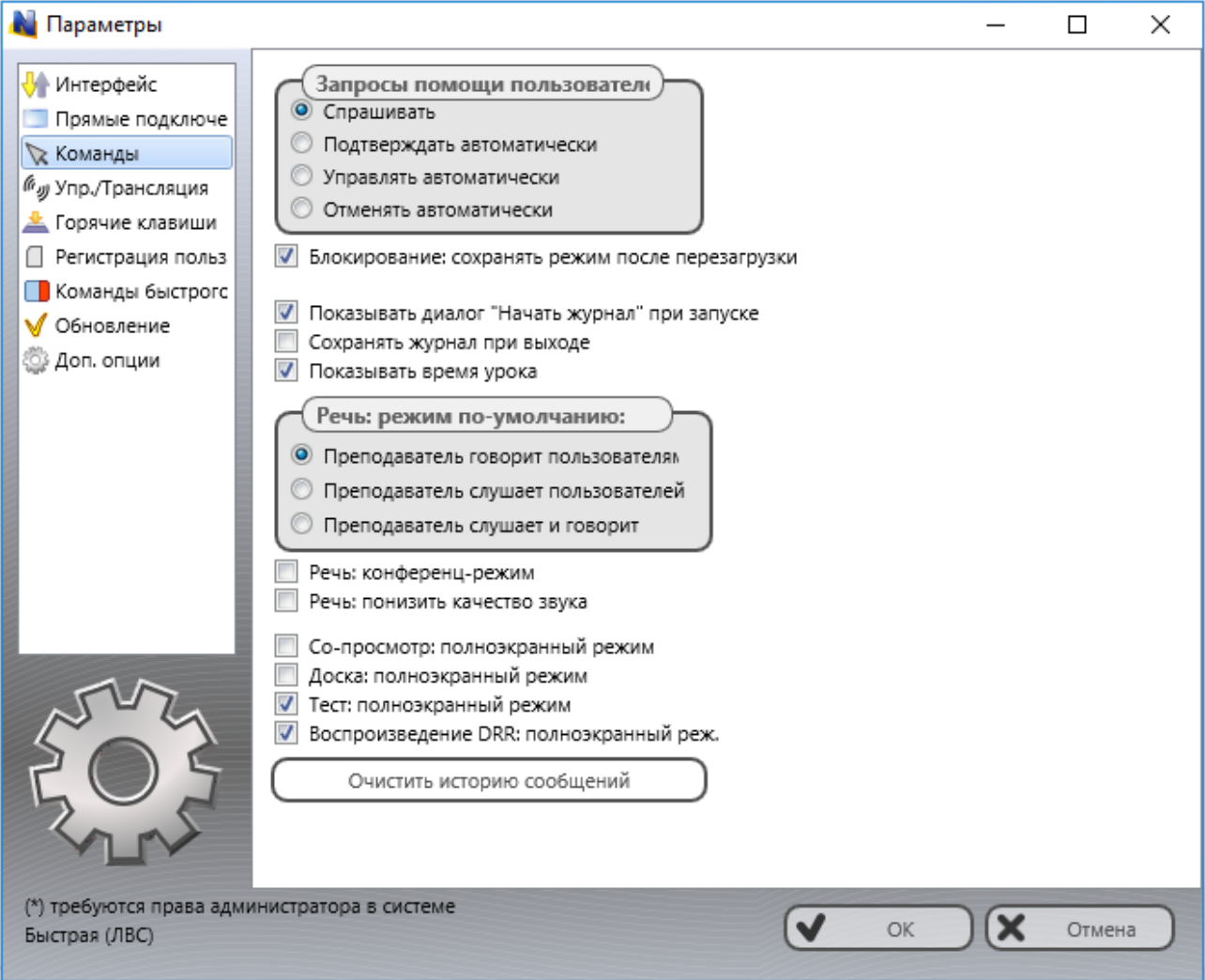

**Запросы помощи пользователей** – определяет действие при получении запросов помощи от пользователей:

**Спрашивать** – ПО будет задавать вопрос преподавателю о дальнейших действиях при получении запросов помощи пользователей;

**Принимать автоматически** – принимать запросы помощи автоматически (начинать чат);

**Отвергать автоматически** –отвергать запросы автоматически.

**Блокирование: сохранять режим после перезагрузки** – если включена эта опция, при блокировании компьютеров пользователей инструментом «Блокировать», режим блокирования будет восстанавливаться после перезагрузки.

**Показывать диалог "Начать журнал" при запуске** – если включено, при запуске модуля преподавателя будет отображаться диалоговое окно ввода информации об уроке «Начать журнал».

**Сохранять журнал при выходе** – если опция включена, при закрытии модуля преподавателя, программа будет автоматически сохранять текущий журнал в папке Мои документы\Net Control 2.

**Показывать время урока –** отображает таймер урока в верхнем правом углу консоли преподавателя.

**Речь: режим по-умолчанию** – задает режим для инструмента «Речь», который будет автоматически использоваться после запуска инструмента.

**Речь: конференц-режим** – если включено, инструмент «Речь» в режиме прослушивания пользователей будет использовать режим конференц-связи, когда каждый из участников беседы слышит всех остальных. По умолчанию, используется режим двунаправленной связи, когда преподаватель общается с каждым из участников раздельно – ученики слышат преподавателя, но не слышат других учеников. Область работы инструмента «Речь» в режиме конференц-связи, как правило, ограничена пределами подключений одного маршрутизатора.

**Речь: понизить качество звука** - если включено, при работе инструмента «Речь» качество звука будет несколько снижено, для увеличения скорости передачи. Данный режим можно использовать при появлении эффекта прерывистости речи в процессе использования инструмента «Речь».

**Со-просмотр, Доска, Тест, Воспроизведение DRR: полноэкранный режим** – включает или выключает полноэкранный режим на компьютерах пользователей для инструментов «Со-просмотр» и «Доска», «Тестирование», «Запись экрана».

**Очистить историю сообщений** – очищает историю отправленных ранее сообщений.

*Управление/трансляция*

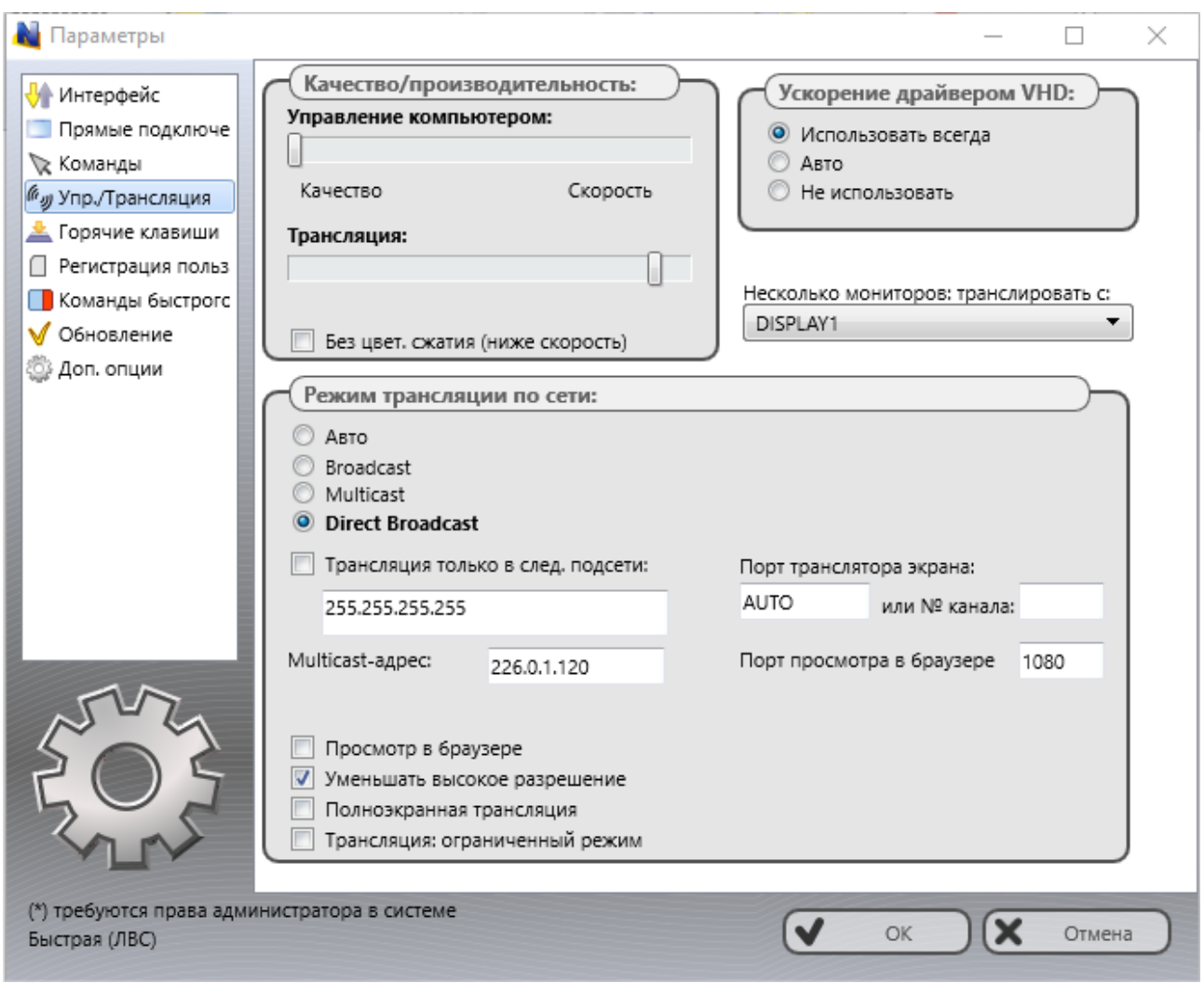

Данная группа настроек изменяет параметры работы служб удаленного рабочего стола и транслятора экрана.

#### **Качество/Производительность:**

Используйте бегунки секции для настройки уровня качества/производительности в режиме управления компьютером пользователя (верхний бегунок) и в режиме трансляции (нижний бегунок). Перемещение ползунка влево повысит качество отображаемой картинки на удаленном компьютере, понижая скорость передачи изображения.

**Без цвет. сжатия (ниже скорость)** – если включено, система будет использовать алгоритмы сжатия, не приводящие к искажению цвета, поддерживая все 16 миллионов цветов системы, при этом производительность трансляции или управления снижается на 30-50%. Для повышения производительности, не рекомендуется использовать данную функцию без необходимости.

#### **Режим трансляции по сети**:

Задает сетевой протокол для трансляции и его параметры. Транслятор экрана может передавать информацию как в режиме широковещательной трансляции, значительно экономя при этом трафик, позволяя транслировать изображение большому количеству получателей без значительной загрузки полосы пропускания сети, так и в режиме peer-to-peer, т.е. передавая информацию каждому получателю в отдельности. Первый вариант является предпочтительным, но сильно зависит от поддержки широковещательных протоколов сетевым оборудованием, загрузки и задержек в сети.

Авто - служба транслятора попытается определить возможности сети самостоятельно и выбрать нужный протокол трансляции. В некоторых случаях такое определение может быть ошибочным, в этом случае, нужно установить правильный протокол вручную.

Multicast - используется широковещательный протокол Multicast. Как правило, имеет лучшую производительность и стойкость к ошибкам в операционных системах Windows 7-10, чем протокол Broadcast. Может не поддерживаться некоторыми маршрутизаторами. Стандартно, используется адрес трансляции 226.0.1.120, который рекомендуется изменять только в случае конфликта с другим программным обеспечением, использующим тот же адрес, причем, изменять его необходимо на всех компьютерах Пользователей и Преподавателей.

**Broadcast** - используется широковещательный протокол UDP; область трансляции, как правило, ограничена рамками одной подсети. Для трансляции в другие подсети возможно потребуется задание IP адресов трансляции (Broadcast IP address) всех подсетей.

Direct Broadcast - используется раздельная передача каждому получателю, обеспечивая наилучшую производительность (в незагруженных сетях), устойчивость к задержкам в сети, более низкие требования к производительности оборудования получателя. В случае каких-либо проблем с производительностью трансляции экрана, при трансляции на мобильные устройства (iPad, Android), рекомендуется использовать именно этот протокол.

Порт транслятора экрана (или канал) - позволяет установить порт (или виртуальный канал), на который будет осуществляться трансляция. Рекомендуется устанавливать индивидуальный номер канала или порта для каждого отдельного класса сети.

Просмотр в браузере - если включено, пользователи, могут просматривать http://teacher:1080 трансляцию в браузере, набирая в строке адреса где teacher - имя компьютера преподавателя. Рекомендуется для просмотра на устройствах, не поддерживающих клиентов Net Control<sup>2</sup> SmallClass. Скорость обновления изображения в режиме просмотра в браузере в разы ниже скорости обычной трансляции. Порт трансляции в браузер (1080 по-умолчанию) изменяется при необходимости в специальном поле справа.

**Уменьшать высокое разрешение –** рекомендуется включать при трансляции экрана с разрешением выше 1600х1200, при этом передаваемая картинка будет несколько сжата по размеру, обеспечивая приемлемую скорость трансляции.

**Полноэкранная трансляция** – если включено, окно трансляции на компьютерах пользователей будет распахнуто на весь экран.

**Трансляция: ограниченный режим** – если включено, при полноэкранной трансляции, пользователи не смогут переключаться на другие приложения.

**Ускорение драйвера VHD** – включает или отключает использование вспомогательного драйвера захвата изображения с экрана Video Hook Driver (VHD). VHD обеспечивает более высокую производительность и точность отслеживания изменений экрана при управлении и трансляции.

В Windows 7, во время работы драйвера (драйвер активен), операционная система автоматически отключает интерфейс Aero (полупрозрачность) окон и некоторых интерфейсов ускорения Direct3D, которые будут восстановлены только после отключения драйвера (завершения трансляции или сессии управления). Если использование Aero во время трансляции или управления критично, рекомендуется отключать использование драйвера, используя опцию **«Не использовать (Aeroсовм.)"**.

Режим **«Авто»** подразумевает, что драйвер VHD будет использоваться всегда в операционной системе Windows 8/10, а также, в Windows 7 (только если интерфейс Aero отключен в системе); будет использоваться в режиме трансляции экрана. При этом, будет выключен в операционной системе Windows Vista/7, если интерфейс Windows Aero включен в настройках системы.

**Несколько мониторов, транслировать с монитора** – для мультимониторной среды позволяет выбрать дисплей, с которого будет осуществляться трансляция. По умолчанию, трансляция осуществляется с первичного дисплея.

#### **В СЛУЧАЕ КАКИХ-ЛИБО ПРОБЛЕМ С ИСПОЛЬЗОВАНИЕМ ИНСТРУМЕНТОВ ТРАНСЛЯЦИИ ЭКРАНА, ВКЛЮЧАЯ НИЗКУЮ ПРОИЗВОДИТЕЛЬНОСТЬ, ОТСУТСТВИЕ КАРТИНКИ И ПРОЧ.,** РЕКОМЕНДУЕТСЯ:

• включить протокол **«Direct Broadcast»**;

- переместить нижний бегунок секции «Качество/производительность» вправо;
- отключить опцию «Без потери качества»;
- включить опцию «Уменьшать высокое разрешение».

## *Горячие клавиши*

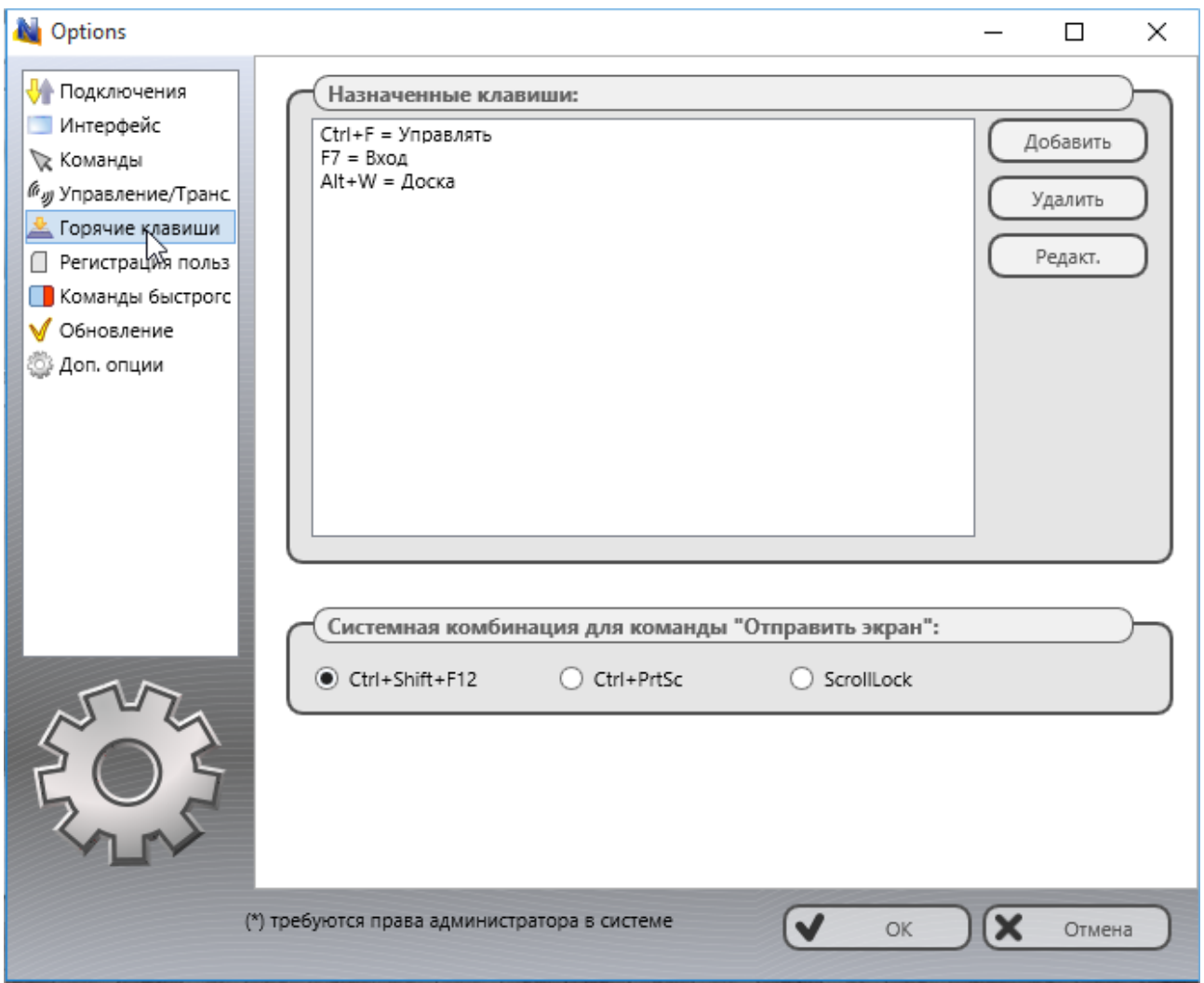

Позволяет присваивать горячие клавиши командам Net Control <sup>2</sup> SmallClass, а также менять комбинацию клавиш для команды "Отправить экран", такая комбинация является «глобальной», т.е. работающей в любом приложении Windows, пока модуль преподавателя работает в фоновом режиме.

## *Регистрация пользователей*

Позволяет задать настройки урока, отображаемые при регистрации пользователей и в консоли пользователя.

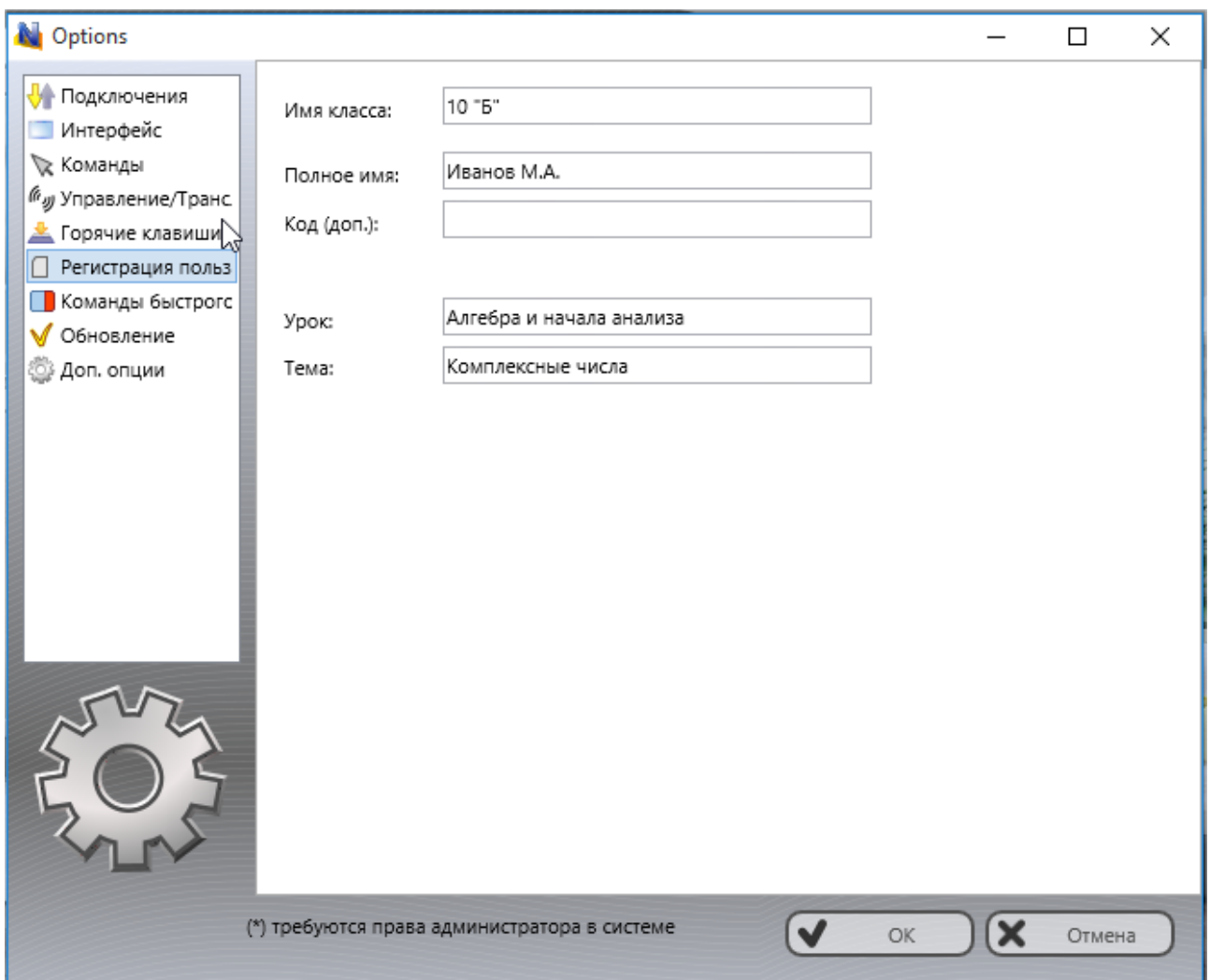

## *Команды быстрого запуска*

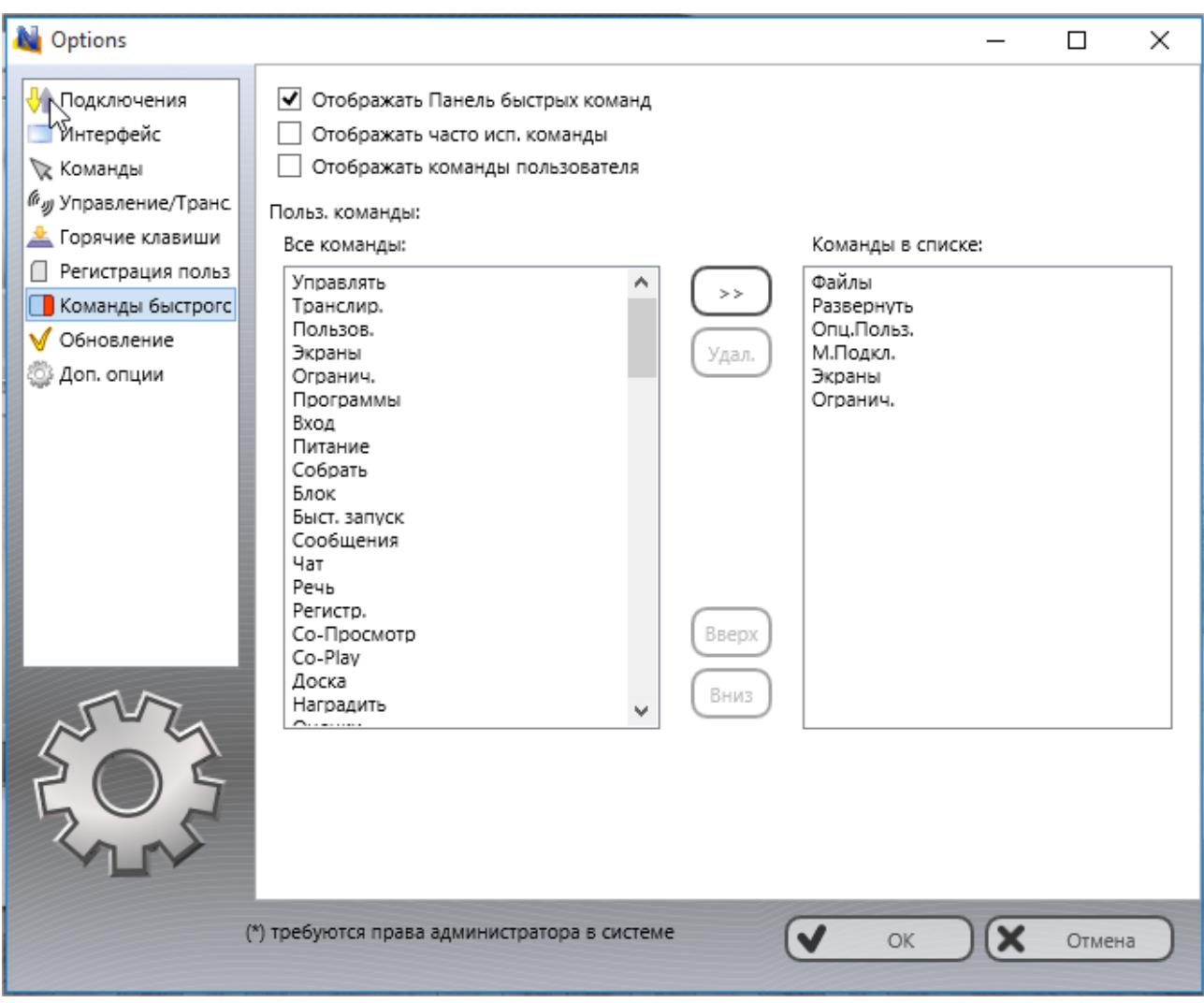

**Отображать Панель быстрых команд** – включает или выключает всплывающую панель (отображается, когда модуль преподавателя находится в свернутом состоянии).

**Отображать часто исп. команды** – включает или выключает вкладку «Часто исп. Команды» на Панели быстрых команд.

**Отображать команды пользователя** – включает или выключает вкладку «Команды пользователя» на Панели быстрых команд.

**Польз. команды** – список команд, отображаемый на вкладке «Команды пользователя».

## *Обновление*

**Проверять автоматически** – если включено, программа будет проверять сервер обновлений на наличие новых версий (обновлений) программного обеспечения.

**Загружать автоматически** – если включено, программа автоматически загрузит и обновит программное обеспечение на компьютерах преподавателя и студентов. Для изменения этой опции программа должна обладать правами администратора (см. комментарий в начале этого раздела).

**Не обновлять** – если включена эта опция, программное обеспечение не будет

проверять сервер на наличие обновлений.

## Дополнительные опции

Запретить подключения к этому компьютеру - включено по умолчанию. Подключения к себе (на тот же компьютер, где находится Преподаватель) будут запрещены. Может быть выключено в целях тестирования.

Сохранять подключения неконсольных сессий - по умолчанию, модуль преподавателя хранит информацию (имя, позицию на экране, цветовые группы и проч.) только для подключений из обычных, консольных сессий. Включение данной опции позволит хранить информацию о терминальных (RDP) сессиях, рекомендуется при использовании в среде сервера терминалов.

Использовать медленное копирование файлов по сети для обновления старых версий - включение опции позволяет удаленно обновить клиентов версий ниже 8.xx

Отображать состояние подключения - когда включено, отображает статус подключения (ошибки подключения, уведомления) во всплывающей информационной панели подключений.

Включить дополнительные инструменты администратора - включает ряд дополнительных инструментов, предназначенных в первую очередь администраторам сети: файловый менеджер, развертывание по сети и т.д.

Статусная строка - включает или выключает строку состояния в нижней части главного окна.

Отображать ответ удаленных компьютеров - когда включено, модуль преподавателя будет отображать ответные сообщения компьютеров пользователей (о результатах выполнения операций и проч.) в появляющемся окне.

Применять ко всем подкл. если не выделены - если включено, команды и инструменты применяются ко всем компьютерам сразу, если ни один из них не выделен.

Предотвращать мерцание курсора - когда включено, позволяет предотвратить мерцание курсора, появляющееся в некоторых случаях, в режиме трансляции.

Блокирование: без уведомления - если включена эта опция и компьютер пользователя был заблокирован командой "Блокировать", модуль пользователя не будет отображать предупреждение о восстановлении заблокированного состояния после перезагрузки.

Запретить аппаратное ускорение DirectX - позволяет отключить использование аппаратного ускорения DirectX в программе. Может использоваться при возникновении проблем совместимости графической подсистемы.

# **G. Обновление**

#### *Автоматическое обновление*

Начиная с версии 8.11, в программное обеспечение Net Control <sup>2</sup> SmallClass встроена возможность автоматического обновления если:

- компьютер преподавателя подключен к сети Интернет;
- автоматическое обновление включено в главном меню Net Control <sup>2</sup> SmallClass: **N ->Параметры ->Параметры управления,** окно **Обновление,** отмечен пункт **Загружать автоматически**

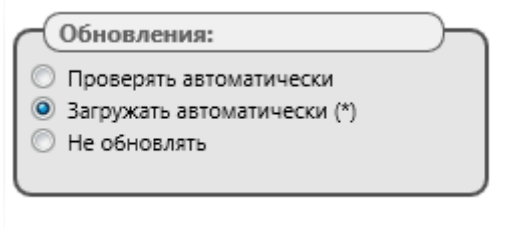

Программное обеспечение будет периодически (раз в две недели) проверять сервер обновлений NC2 на наличие доступных обновлений. Если обновление найдено, программа загрузит его на компьютер преподавателя и запустит обновление на компьютерах пользователей, как только они подключатся к компьютеру Преподавателя.

**Важно!** Мы резервируем данный режим для рассылки наиболее критичных обновлений, обычные незначительные обновления не будут установлены таким образом.

**Обратите внимание:** для включения режима автоматической загрузки обновлений, модуль преподавателя должен быть запущен с правами администратора.

*Обновление в ручном режиме с использованием стандартного пакета установки*

- загрузите последнюю версию установочного пакета;
- $-$  в модуле преподавателя Net Control <sup>2</sup> SmallClass выделите компьютеры пользователей;
- выберите команду меню **N -> Помощь и поддержка -> Обновление клиента;**
- определите путь к *установочному пакету Net Control <sup>2</sup> SmallClass.*

Пакет будет загружен и установлен на компьютеры пользователей. В процессе установки компьютеры пользователей перезагрузятся автоматически.

# **H. Как защитить доступ к модулю преподавателя Net Control<sup>2</sup> SmallClass при помощи пароля**

Для защиты доступа к модулю преподавателя Net Control<sup>2</sup> SmallClass с помощью пароля, выберите команду меню **N -> Параметры -> Параметры**, на вкладке «Интерфейс», в поле «Пароль модуля преподавателя» назначьте пароль и нажмите **OK**.

Для предотвращения остановки службы Net Control<sup>2</sup> на компьютерах пользователей, или изменения ее параметров, можно задать пароль доступа к настройкам модуля преподавателя:

 Нажмите на иконку **N** (Net Control 2) в области уведомлений «system tray», затем нажмите кнопку «**Параметры»**. На вкладке «**Безопасность»**, в поле «Пароль администратора», назначьте новый пароль.

**Обратите внимание:** пароль будет применен и сохранен только в зарегистрированной версии программного обеспечения. В частности, эта функция не доступна в публичной пробной версии.